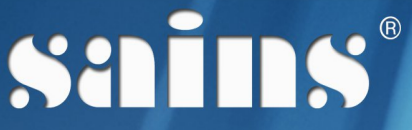

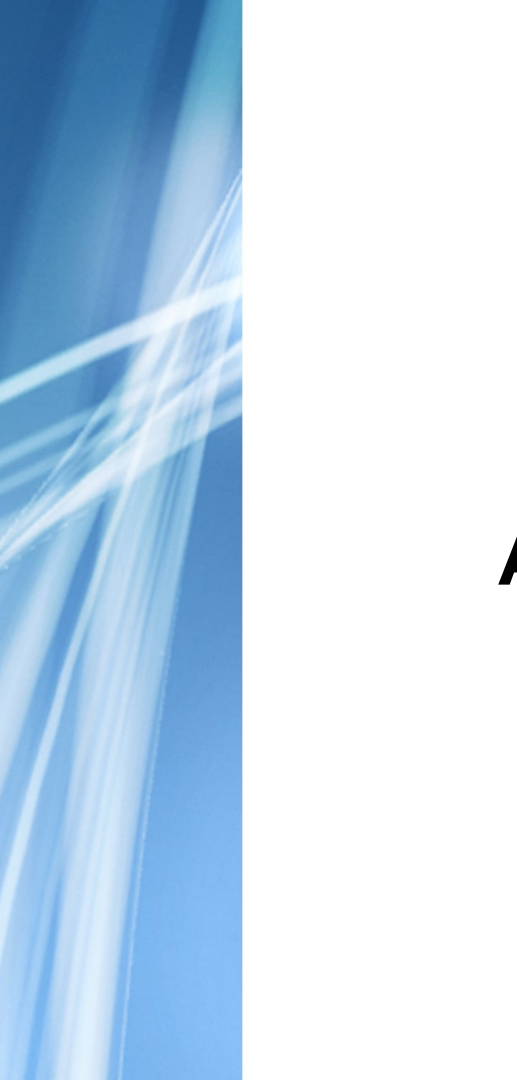

**SARAWAK INFORMATION SYSTEMS SDN BHD** 

# **Sarawak Online Application System (SORAS)**

**System Version 1.0**

**User Manual Version 1.0**

Prepared by: SAINS Sarawak Information Systems Sdn Bhd (213181-W)

The information contained in this Document is strictly confidential and shall not be disclosed or used by any third party without the prior written consent from the Sarawak Government and Sarawak Information Systems Sdn. Bhd. (213181-W)

# **TABLE OF CONTENTS**

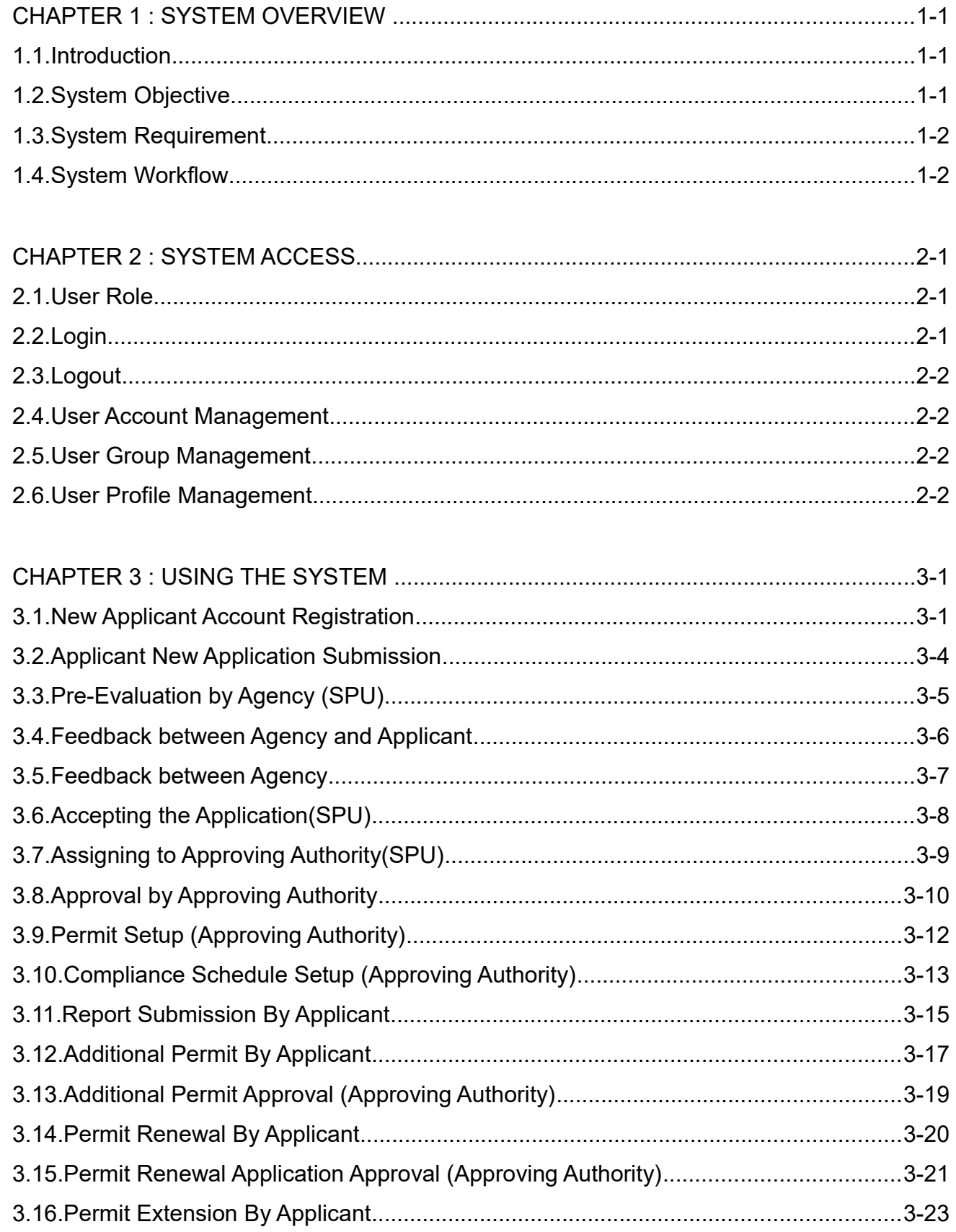

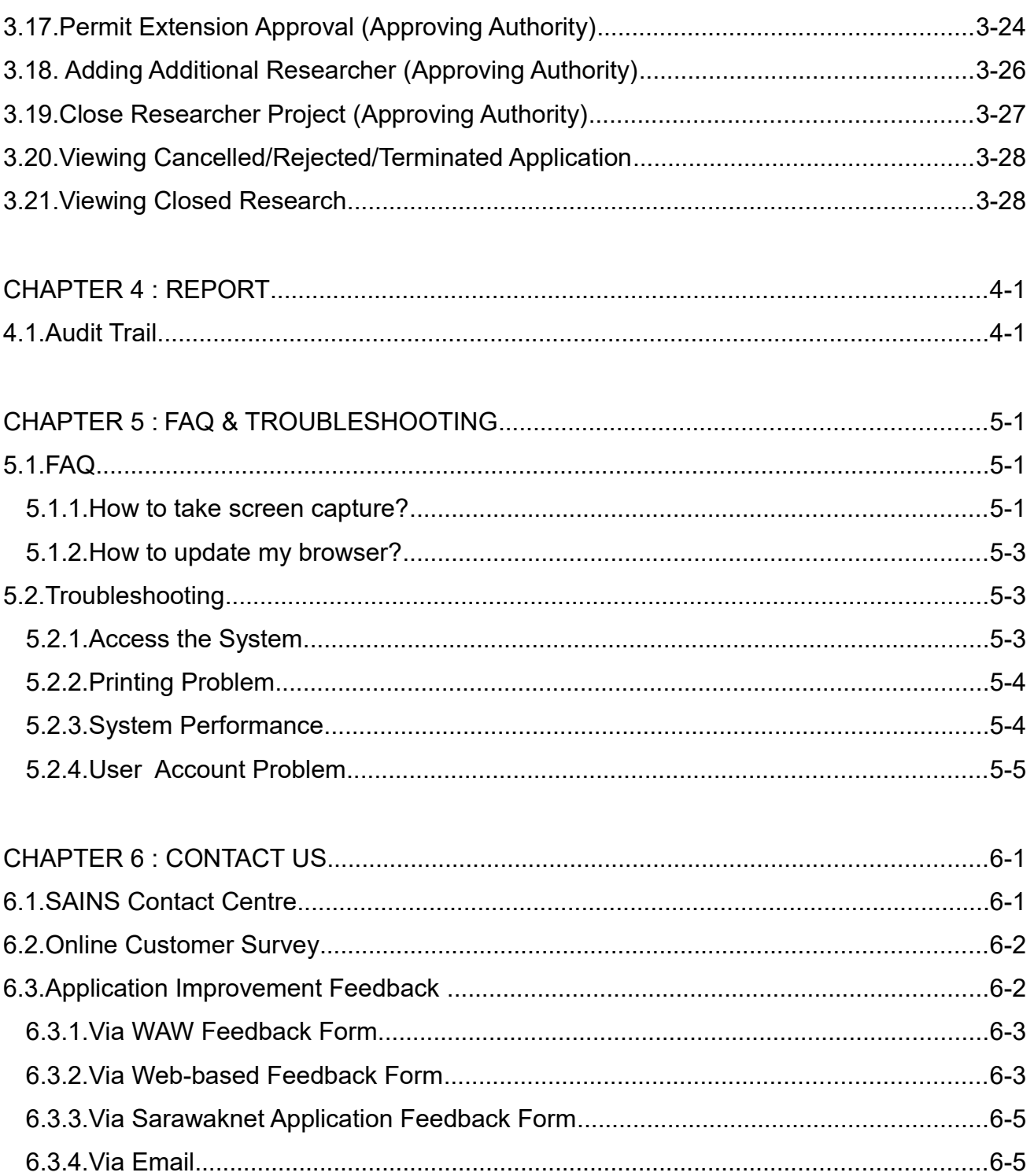

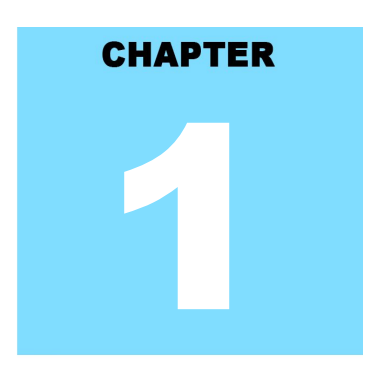

# **Sarawak Online Application System<br>SYSTEM OVERVIEW**

# **Table Of Contents**

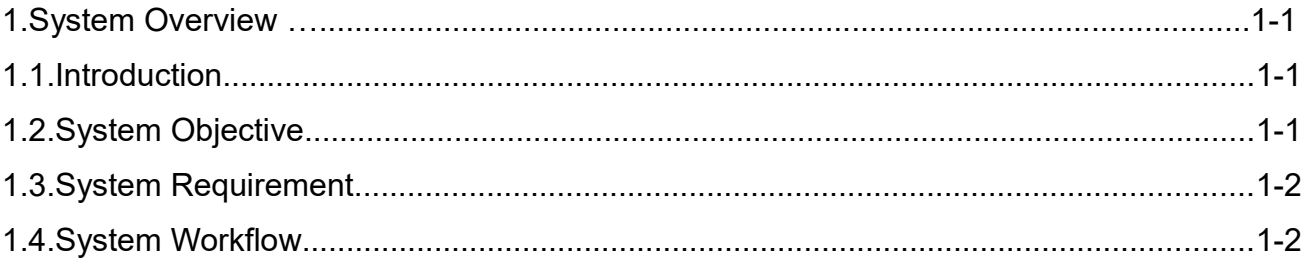

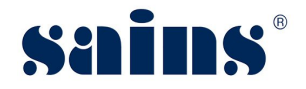

#### **1. System Overview**

This chapter provides information on the following topics:-

- **Introduction**
- System Objective
- System Requirement
- System Workflow

#### **1.1. Introduction**

SORAS known as Sarawak Online Research Application System, is developed for applicant to apply and submit application to conduct research in Sarawak. The system shall allow the respective agencies to evaluate and approve the received application, to monitor and report the researcher's status.

This user manual consists of six chapters: System Overview, System Access, Using the System, FAQ & Troubleshooting and Contact Us.

- Chapter 1 Provides a general overview of the system.
- Chapter 2 Provides details on how users can obtain access to the system.
- Chapter 3 Provides a detailed description of the functions available.
- Chapter 4 Provides a detailed description of the usage of the report and the generation of reports.
- Chapter 5 Lists frequently asked questions and answers to those questions and some troubleshooting guides for common issues of the system.
- Chapter 6 Provides a complete contact information to get help and support for the system.

#### **1.2. System Objective**

This system will enable you to do the following :-

- To submit new application by applicant.
- To allow approving authority to evaluate the application.
- To monitor and report the researcher's status.

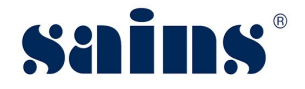

## **1.3. System Requirement**

The minimum system requirements are as follows:

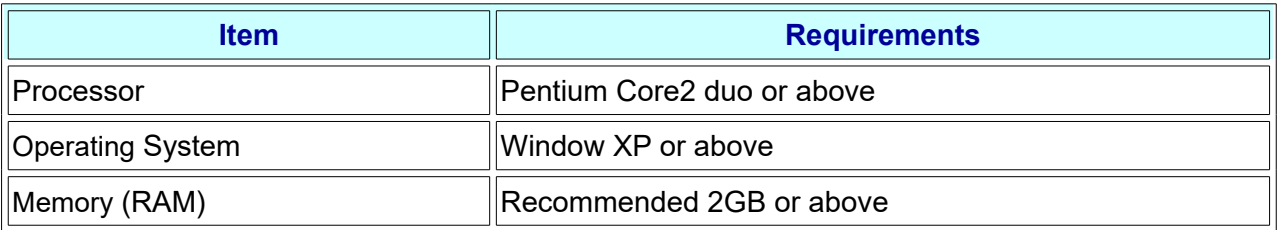

#### **1.4. System Workflow**

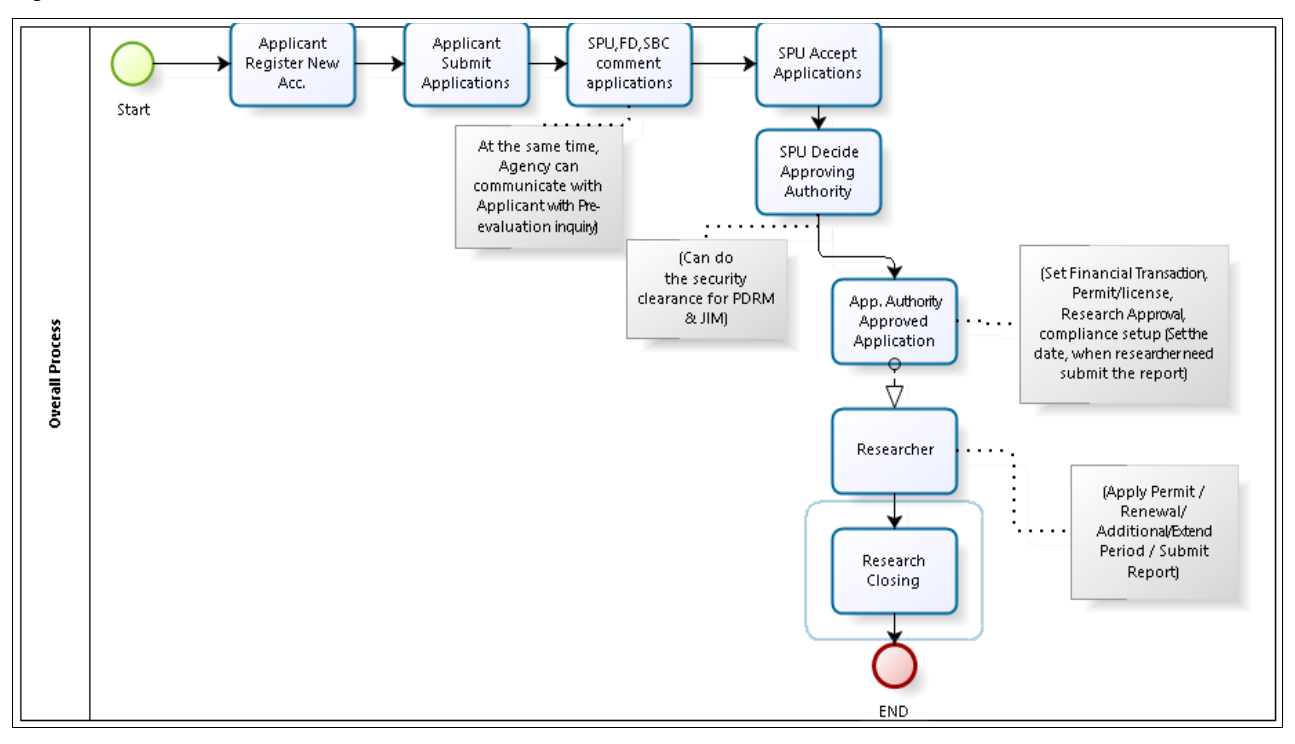

Figure : 1

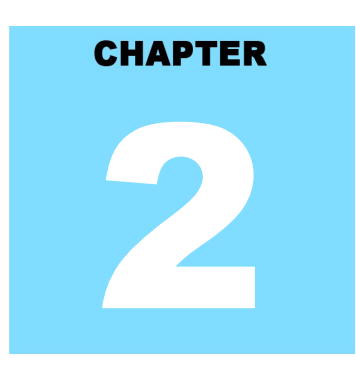

# **Sarawak Online Application System** SYSTEM ACCESS

# **Table Of Contents**

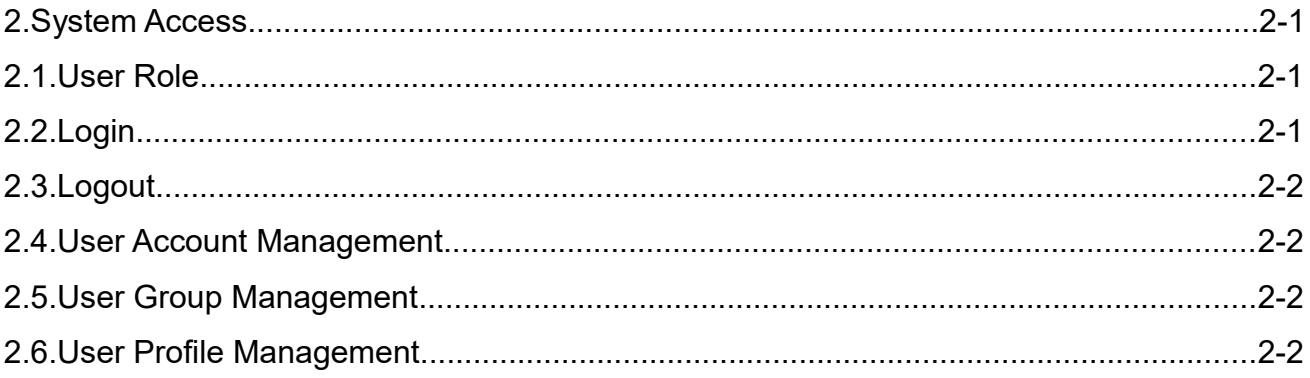

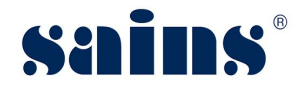

#### **2. System Access**

This section provides information on the following topics:

- User Role
- Login
- Logout
- User Account Management
- User Role Management
- User Profile Management

#### **2.1. User Role**

Currently, there are two (2) types of user roles, namely:-

- **Applicant**
- Approving Authority

The table below shows the roles and descriptions for Integrated Games Management System.

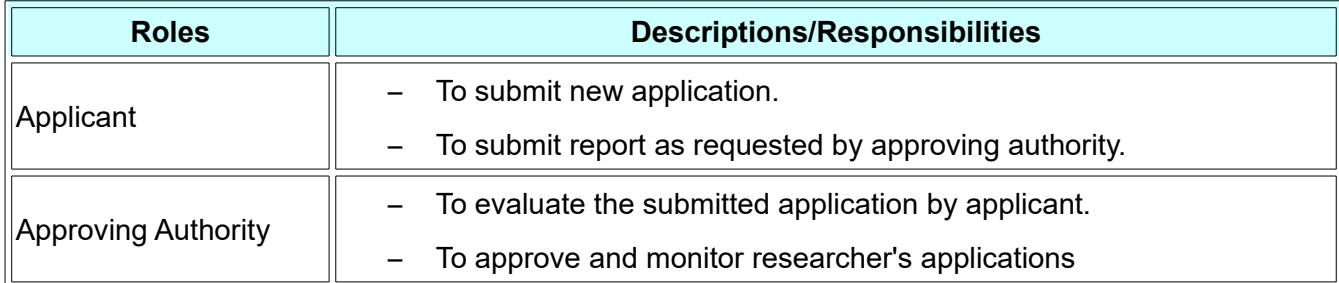

#### **2.2. Login**

To login SORAS system, please follow the step(s) below:-

1. Enter the url **[https://soras.sarawak.gov.my](https://soras.sarawak.gov.my/)** at your browser.

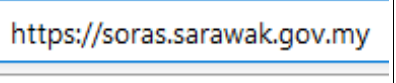

Figure : 2

2. The homepage of SORAS will be shown. Enter your **User ID, Password** and **Captcha Code** then click **Login** button.

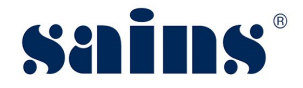

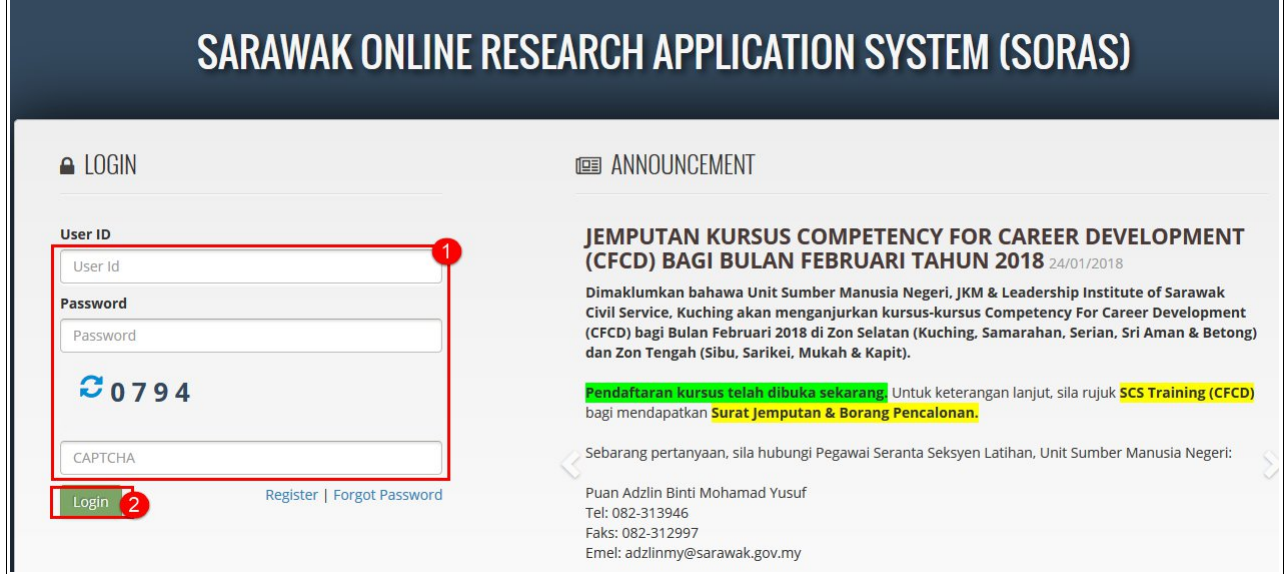

Figure : 3

# **2.3. Logout**

To logout from SORAS system, please follow the step(s) below:-

1. Click **Logout** hyperlink.

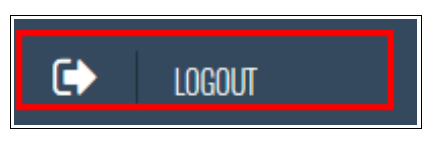

Figure : 4

#### **2.4. User Account Management**

User Account Management will be done by Management / System Administrator.

#### **2.5. User Group Management**

User Group Management will be done by Management / System Administrator.

#### **2.6. User Profile Management**

User Profile Management will be done by Management / System Administrator.

# **CHAPTER** 3

# **Sarawak Online Application System USING THE SYSTEM**

# **Table Of Contents**

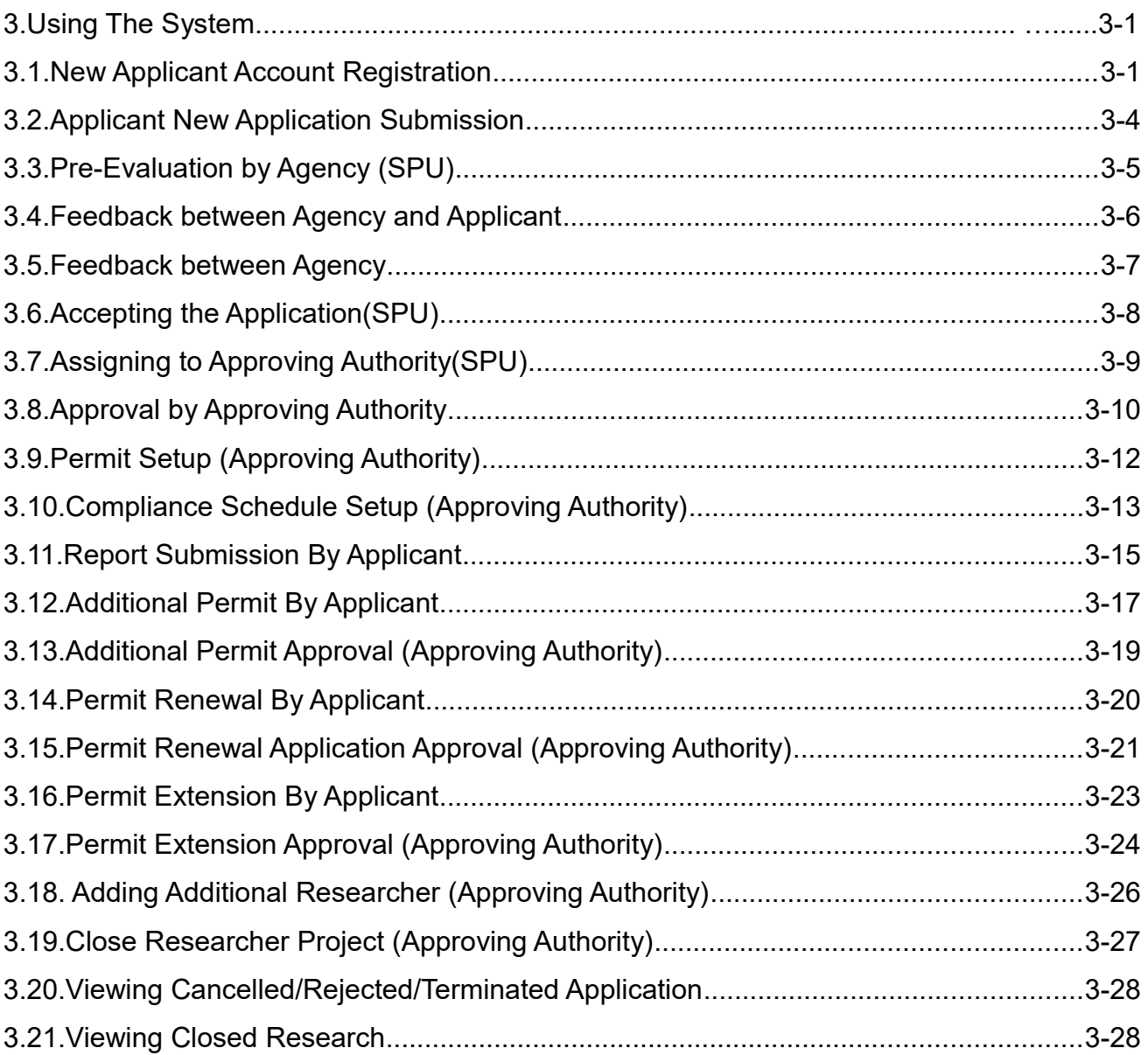

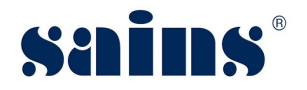

# **3. Using The System**

This chapter contains information related to Sarawak Online Research Application System (SORAS) on the following topics :-

- New Applicant Account Registration
- Applicant New Application Submission
- Pre-Evaluation by Agency (SPU)
- Feedback between Agency and Applicant
- Feedback between Agency
- Accepting the Application (SPU)
- Assigning to Approving Authority (SPU)
- Approval from Approving Authority
- Permit Setup (Approving Authority)
- Compliance Schedule Setup (Approving Authority)
- Report Submission By Applicant
- Additional Permit By Applicant
- Additional Permit Approval (Approving Authority)
- Permit Renewal By Applicant
- Permit Renewal Application Approval (Approving Authority)
- Permit Extension by Applicant
- Permit Extension Approval (Approving Authority)
- Adding Additional Researcher (Approving Authority)
- Close Project Researcher (Approving Authority)
- Viewing Cancelled/Rejected/Terminated Application
- Viewing Closed Research

# **3.1. New Applicant Account Registration**

To register new account in SORAS by the applicant, please follow the step(s) below:-

2. Under Login page of SORAS, click **Register** hyperlink.

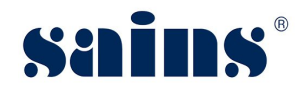

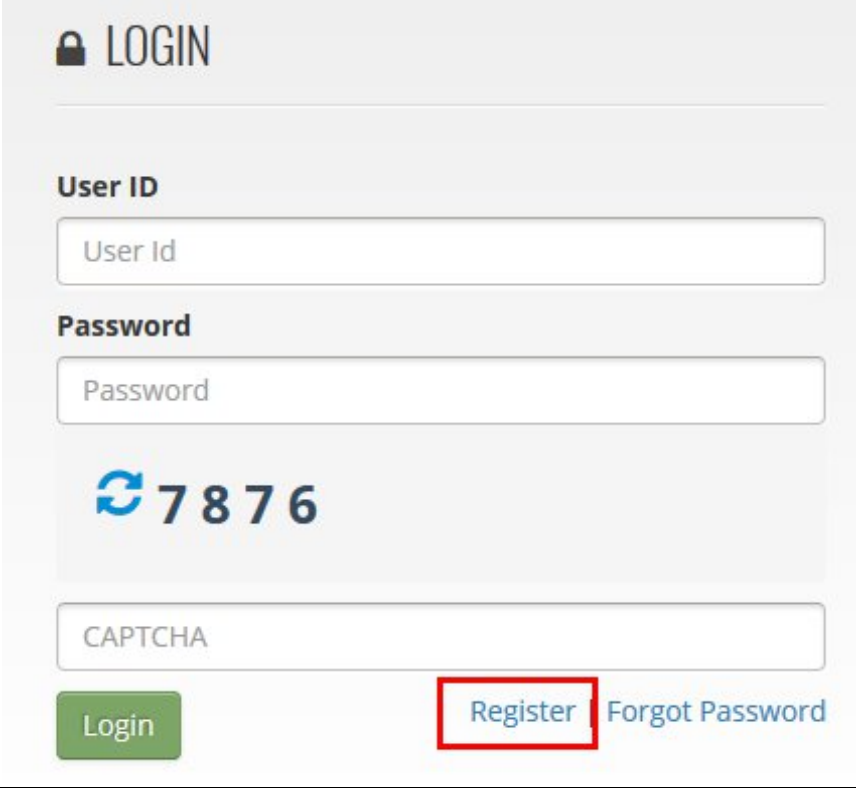

Figure : 5

3. The Register window will be shown and enter all mandatory fields. Once done, tick the check box for Terms and Condition, then click the **Register** button.

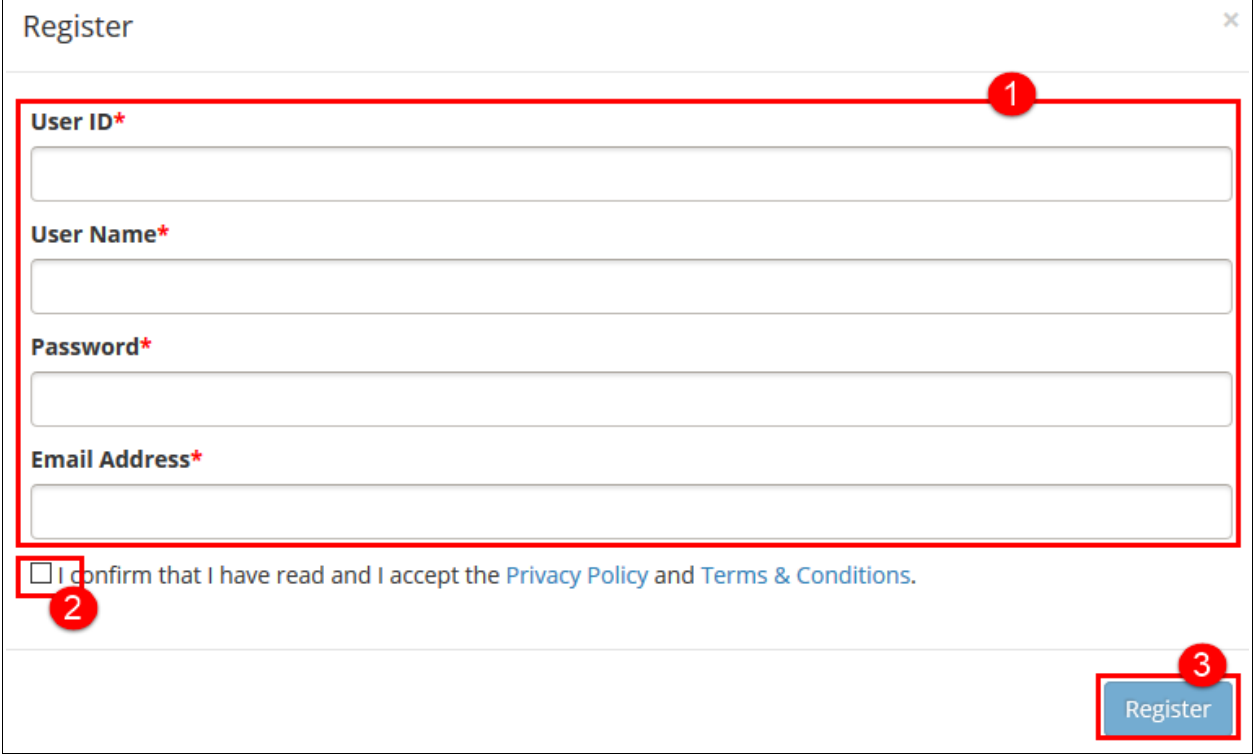

Figure : 6

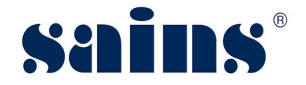

4. The message Registration Successful will be shown and click **OK** button.

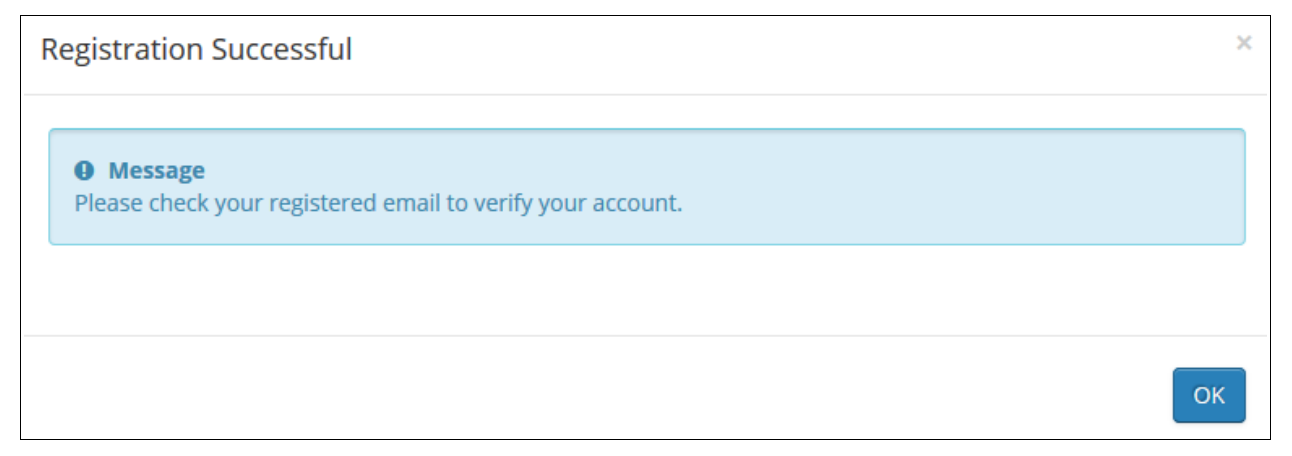

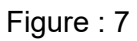

#### *Notes:-*

• *You will receive a notification email regarding the new account registration in SORAS.*

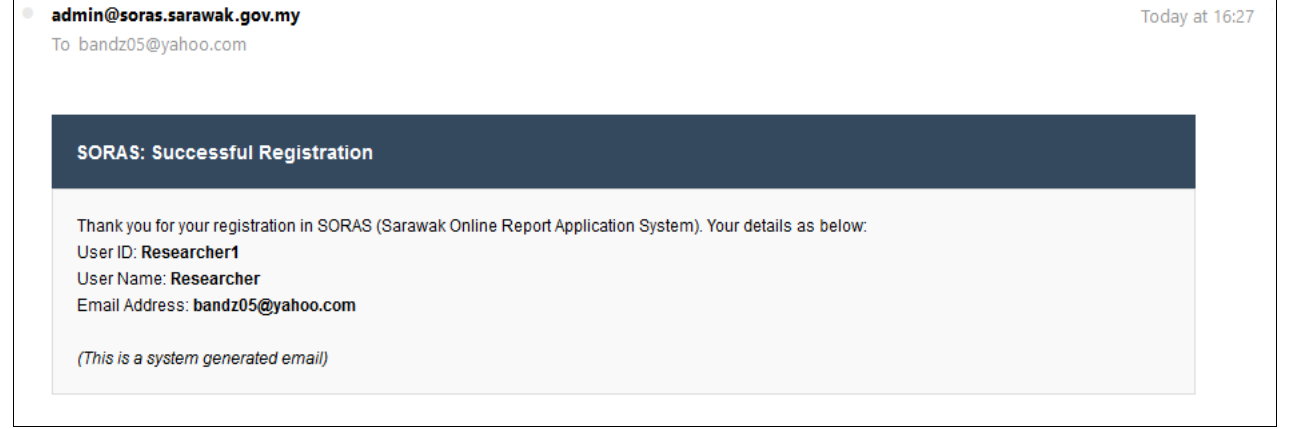

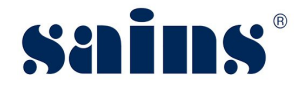

#### **3.2. Applicant New Application Submission**

To submit new application by the applicant, please follow the step(s) below:-

1. Under SORAS home page, click **SORAS** and click **Research Application**.

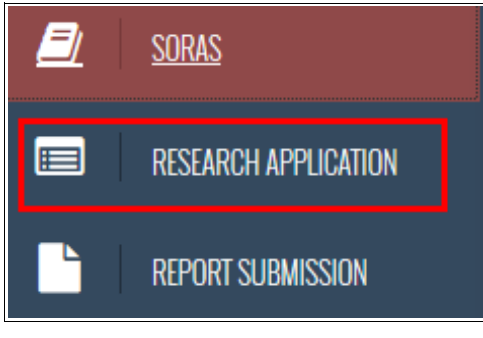

Figure : 8

2. The Research Application page will be shown and click **New Application** button.

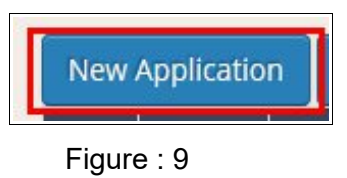

3. The Research Application page will be shown and enter all mandatory fields. You need to click **Save** button once you enter the information for each tab. Please refer to table below for a description for each tab.

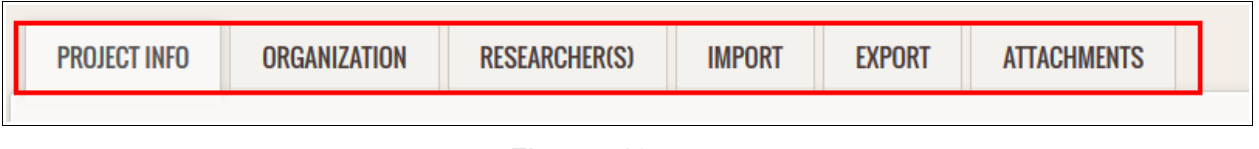

Figure : 10

| <b>Item</b>      | <b>Description</b>                                                                 |
|------------------|------------------------------------------------------------------------------------|
| 1. Project Info  | To enter project information like project title, classification, schedule and etc. |
| 2. Organization  | To enter organization information.                                                 |
| 3. Researcher(s) | To update researcher details. Applicant can add more than one researcher by        |
|                  | clicking plus button.                                                              |
| 4. Import        | To enter details of biological resources to be imported.                           |
| 5. Export        | To enter details of biological resources to be exported.                           |
| 6. Attachments   | To upload supporting document.                                                     |

4. Once done, click **Submit** button and click **Yes** button. The Application will be submitted to the

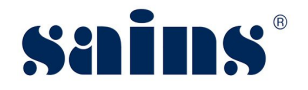

agency.

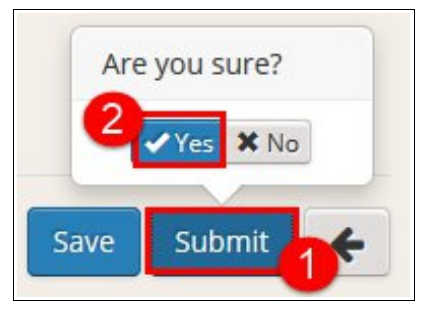

Figure : 11

5. The declaration box will be shown and tick the checkbox, then click **Submit** button.

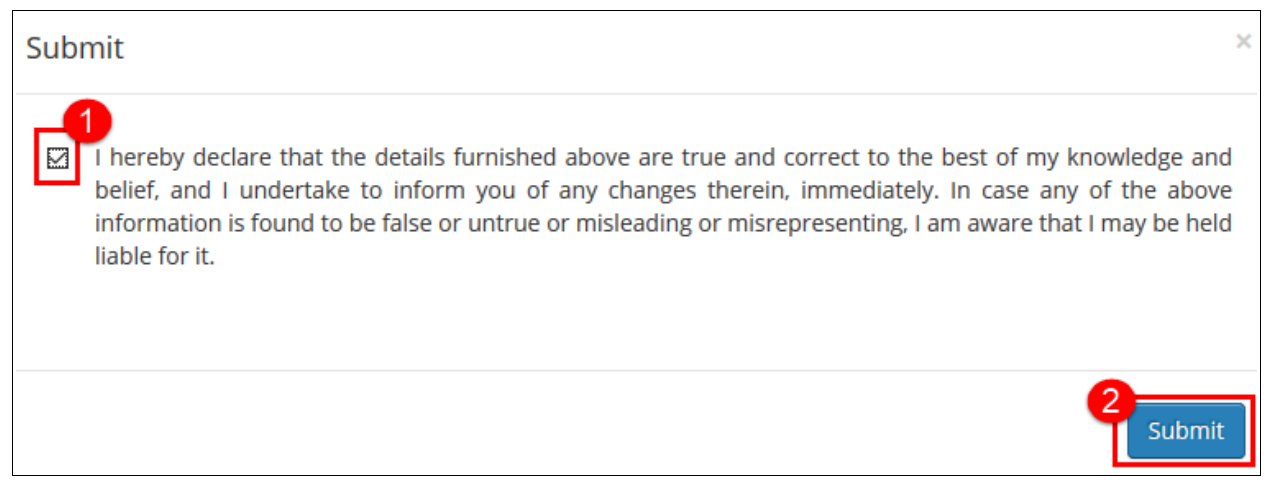

Figure : 12

# **3.3. Pre-Evaluation by Agency (SPU)**

Once applicant submitted the application, agency will do the pre-evaluation before accepting the application. To do the pre-evaluation, please follow the step(s) below:-

1. State Planning Unit (SPU) officer will login to SORAS, then click **Pre-Evaluation**.

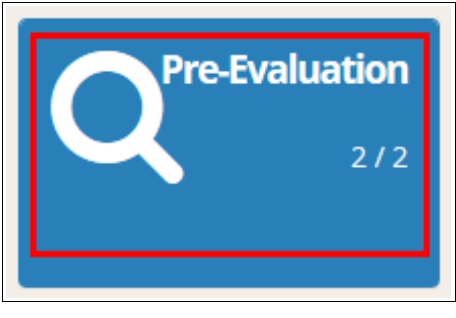

Figure : 13

2. The Pre-Evaluation page will be shown. You will be able to see all the applications that had

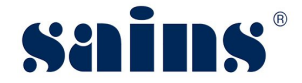

been submitted by applicant. Click the Application that you want to evaluate.

|         | <b>Project Title</b>         | Name of Applicant | $\mid$ Submission Status |
|---------|------------------------------|-------------------|--------------------------|
| 2018046 | Research on Animal<br>Mervyn | Submitted         |                          |

Figure : 14

3. Then click **Open Application Form** icon.

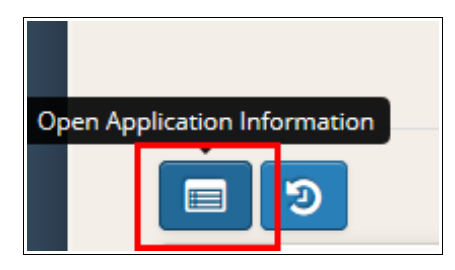

Figure : 15

4. The Application information that is submitted by Applicant will be shown. Go through all the information and if you have any feedback to applicant, please refer to **topic 3.4 (Feedback between Agency and Applicant)**.

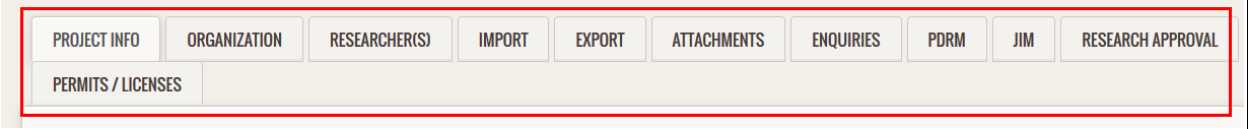

Figure : 16

# **3.4. Feedback between Agency and Applicant**

Any feedback or enquiries before accepting the application, agency can feedback to applicant through the application. To give the feedback to applicant, please follow the step(s) below:-

1. Under Application Information Form page, click **Enquiries** tab.

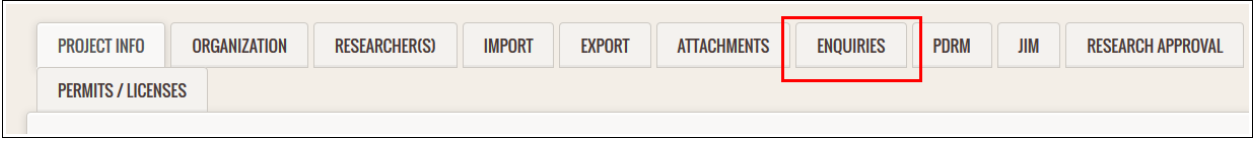

Figure : 17

2. Write your message in the fields provided and click **Send Message** button. The Applicant will receive the agency submitted feedback.

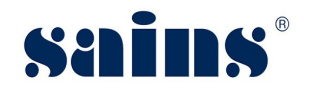

# **Sarawak Online Application System**

**System Version 1.0**

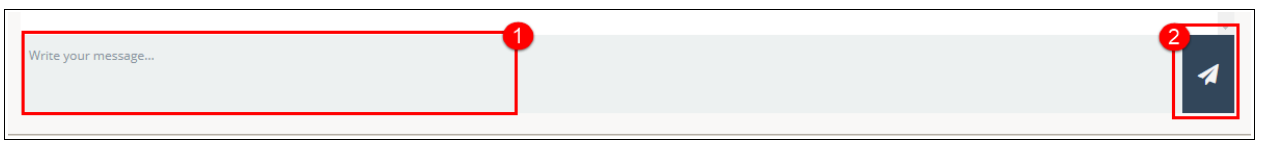

Figure : 18

*Notes:-*

• *Applicant will receive a notification on the feedback and to reply, click Enquiries tab and reply the message accordingly.*

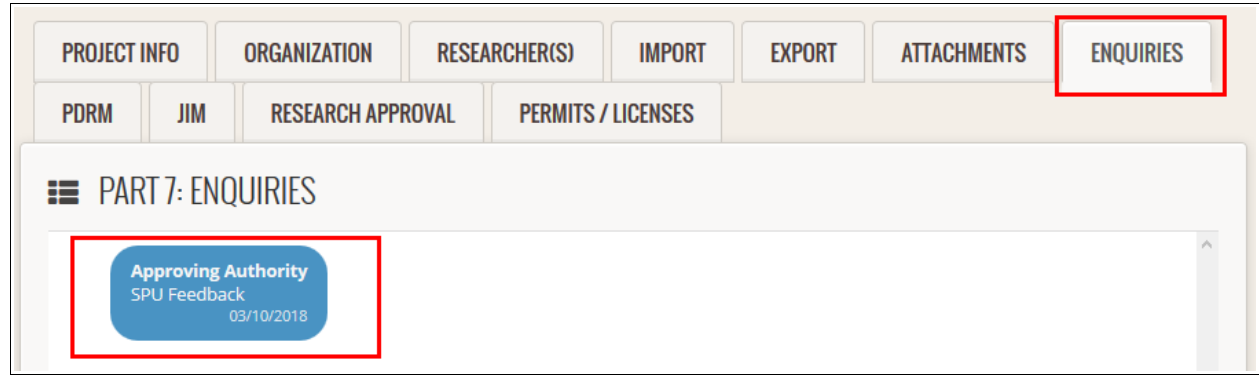

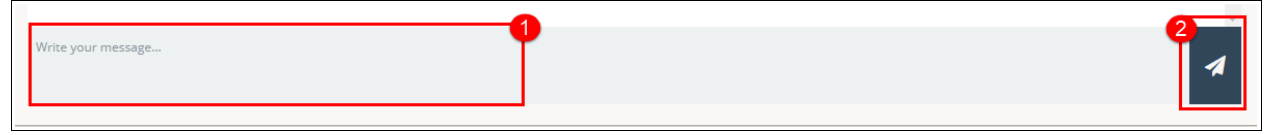

#### **3.5. Feedback between Agency**

All involved agencies can share the feedback with each others. To feedback between agencies, please follow the step(s) below:-

1. Under Comment by Agency, write your message in the fields provided and click **Send Message** button. The Agency will receive the notification on the feedback and can reply to the comment.

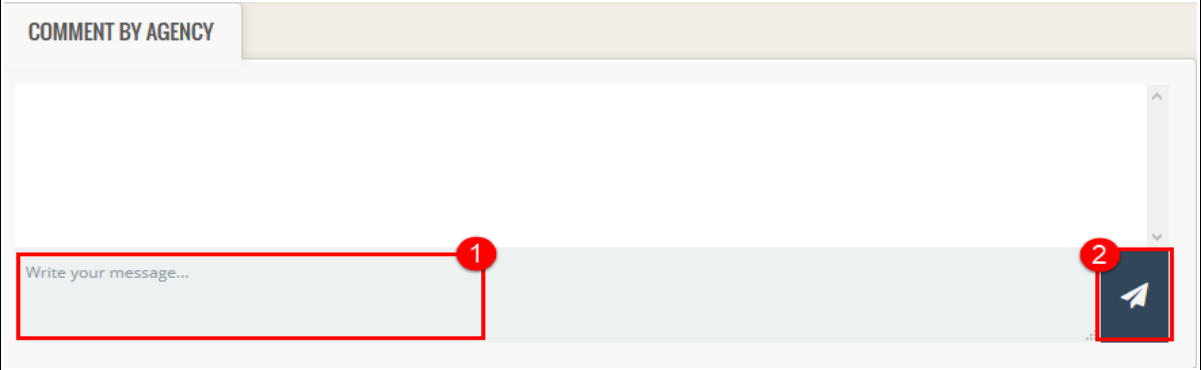

#### Figure : 19

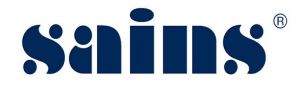

# **3.6. Accepting the Application(SPU)**

Once pre-evaluation is done and completed, State Planning Unit (SPU) will accept the application. To accept the application, please follow the step(s) below:-

1. Click **Validate** button, then click **Accept** button.

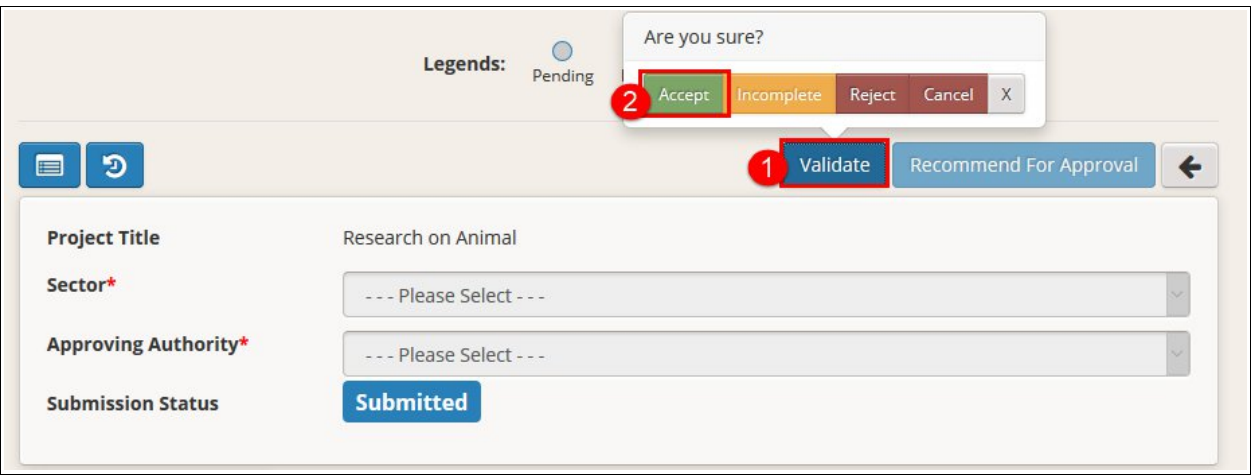

Figure : 20

*Notes:-*

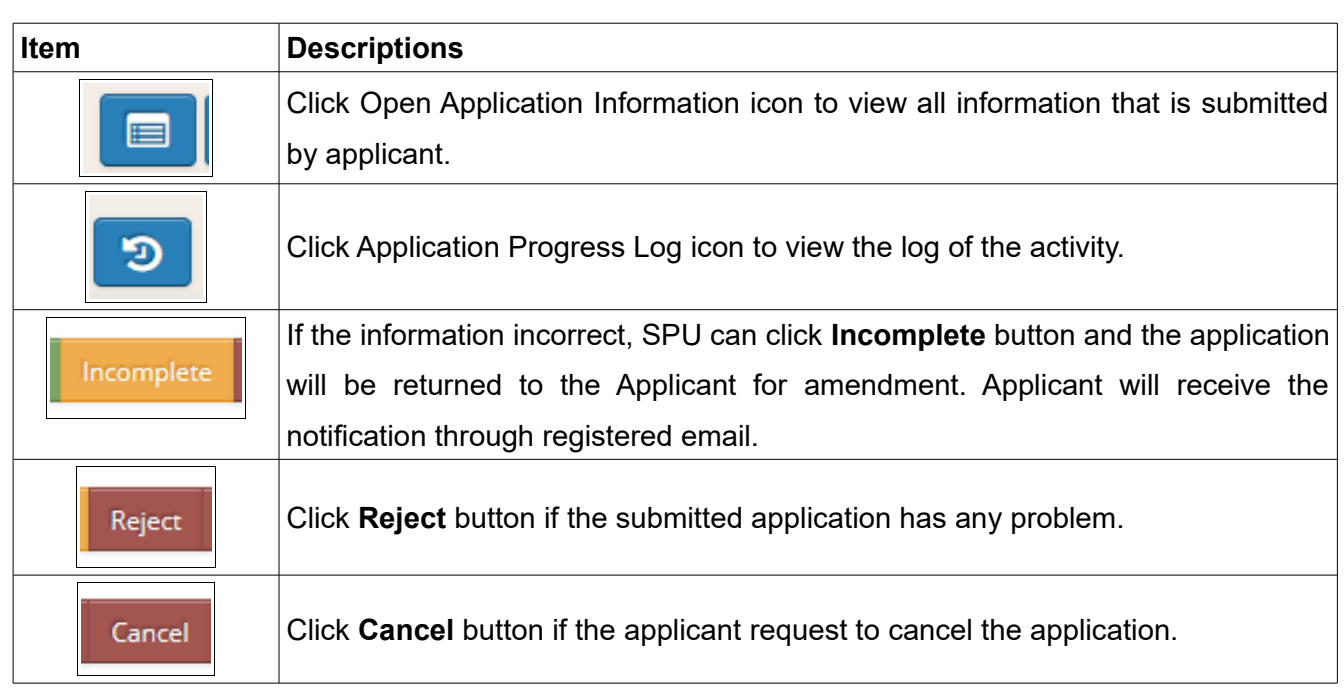

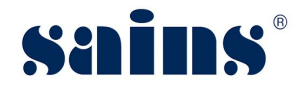

#### **3.7. Assigning to Approving Authority(SPU)**

SPU will assign to approving authority for approval. To assign to approving authority, please follow the step(s) below:-

1. Click the **Sector** and **Approving Authority** from the drop-down list.

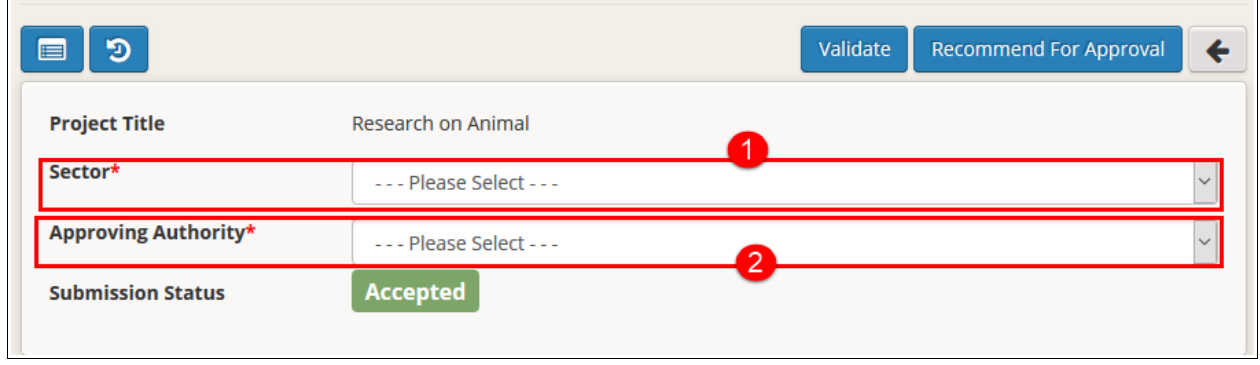

Figure : 21

2. Once done, click **Recommend For Approval** and click **Yes** button.

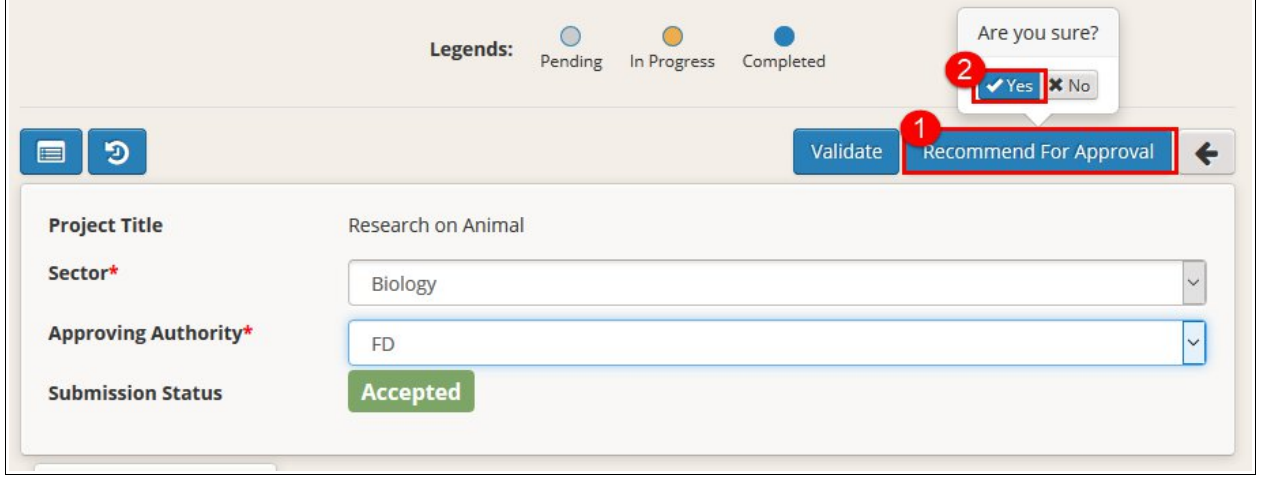

- Figure : 22
- 3. Approving Authority will receive a notification on recommendation for approval.

*Notes:-*

• *Once done assigned to approving authority, SPU will enter the information on security clearance. Click Security Clearance and select the application.*

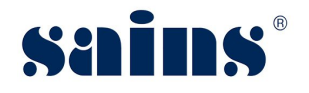

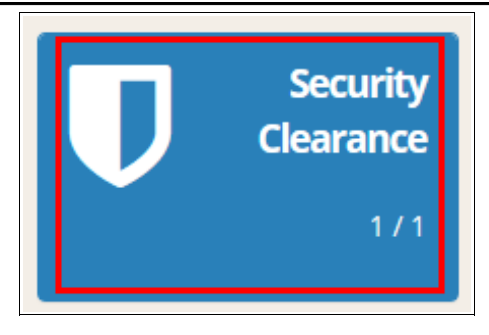

4. Under Application Security Clearance page, you will be able to see PDRM & JIM tabs. Enter the information accordingly.

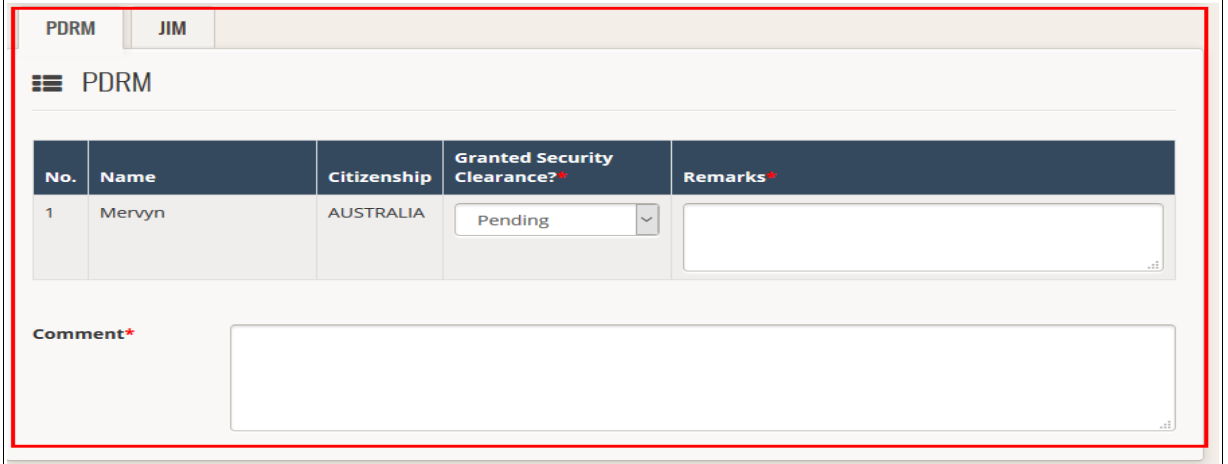

5. Once done, click **Confirm** and **Yes** button.

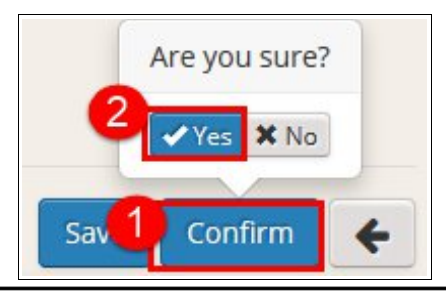

# **3.8. Approval by Approving Authority**

Approving Authority will receive the SPU assigned application and will do the approval. To do the approval, please follow the step(s) below:-

1. Approving Authority will login to SORAS and click **Pending Approval**.

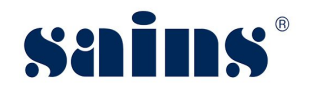

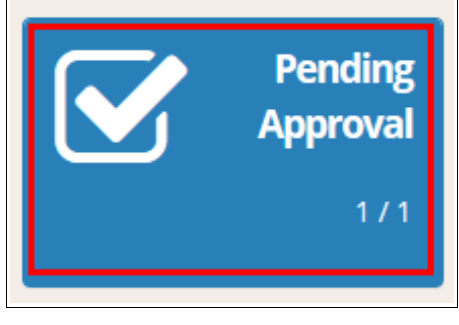

Figure : 23

2. The Pending Approval page will be shown and click the Application ID.

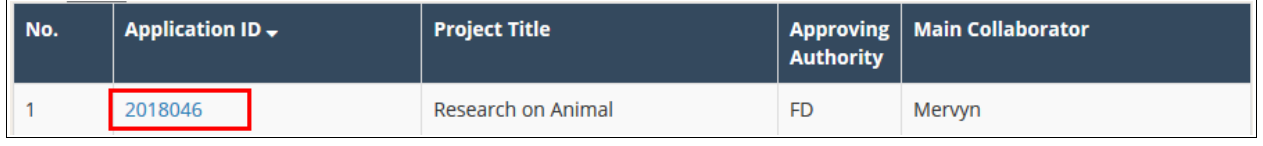

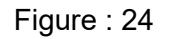

3. The Application page will be shown. Enter all the information like Researcher Approval, Permits/Licenses and Financial Transactions. Refer to table below for the descriptions.

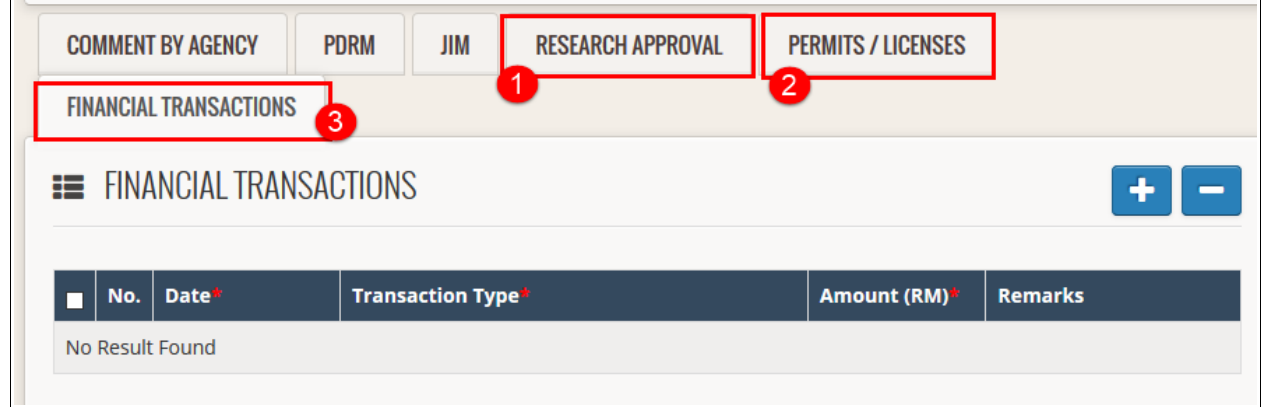

Figure : 25

| <b>Item</b>          | <b>Descriptions</b>                                                            |  |  |
|----------------------|--------------------------------------------------------------------------------|--|--|
|                      | To enter research period and First Permit/ First Approval Letter. You also can |  |  |
| 1. Research Approval | add the attachment.                                                            |  |  |
|                      | To setup required permit/license. Once you setup the required permit, click    |  |  |
| 2. Permit/Licenses   | <b>Send Email</b> button and a notification will be sent to Applicant on the   |  |  |
|                      | permit/licenses.                                                               |  |  |
| 3. Financial         |                                                                                |  |  |
| Transactions         | To enter financial transactions record like security deposit.                  |  |  |

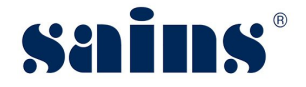

#### *Notes:-*

- *Click Save button for each tabs.*
- *Once Applicant has downloaded the permit/licenses, he/she will submit to the approving authority.*
- *Approving Authority will upload the Approval and Approved document at Permit/Licenses tab.*
- 4. Once done, click **Approval** and click **Approve** button.

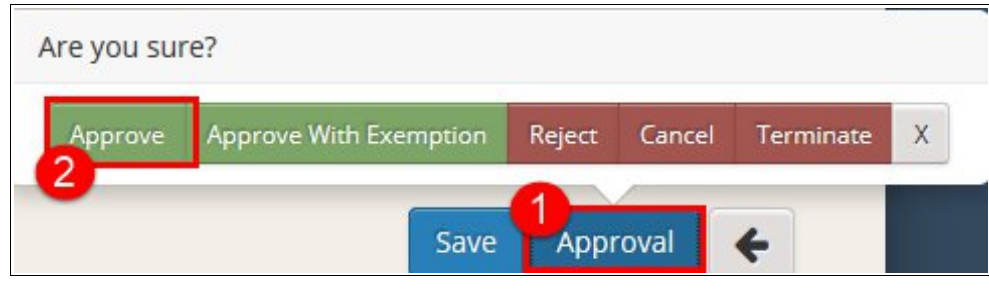

#### Figure : 26

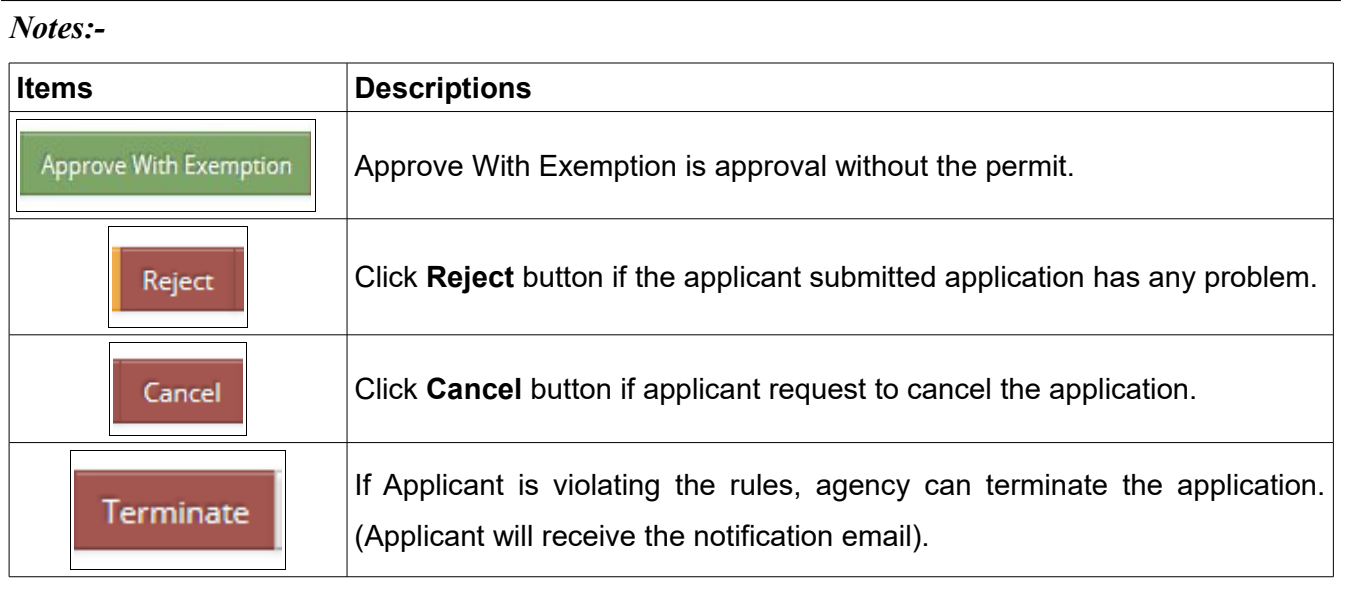

# **3.9. Permit Setup (Approving Authority)**

Approving Authority will set up the permit/license for the applicant. To set up the permit/license, please follow the step(s) below:-

1. Under Application page, click **Permits/Licenses** tab.

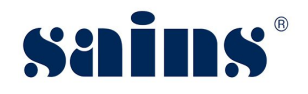

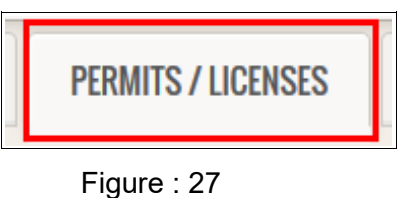

2. The required permit/license page will be shown. Click **Plus** button.

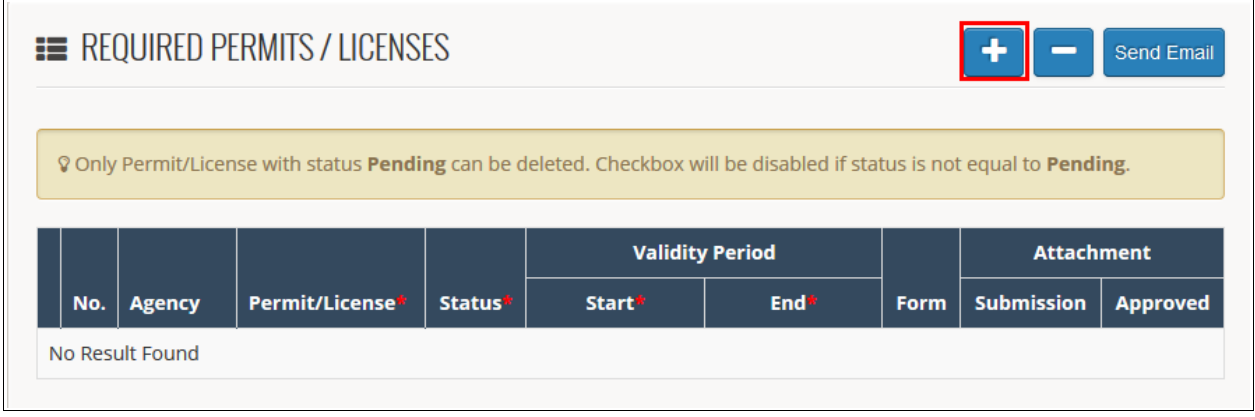

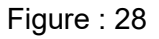

3. Enter all the information like Permit/License and Validity Period. Once done, click **Send Email** and **Yes** button.

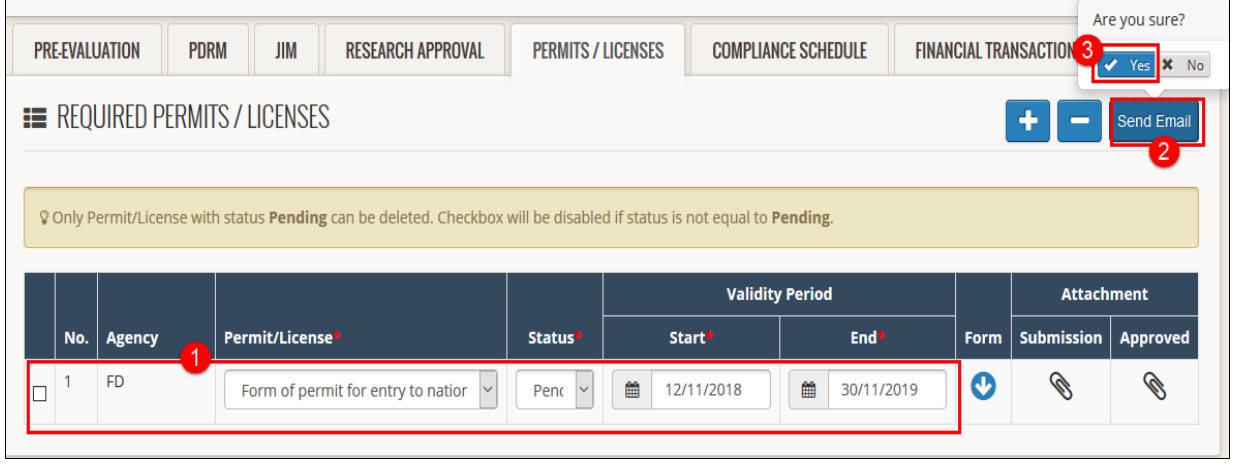

Figure : 29

*Notes:-*

• *Applicant will receive the notification and will download the form accordingly.*

# **3.10. Compliance Schedule Setup (Approving Authority)**

Approving Authority will set up compliance schedule for report submission. To set up compliance schedule, please follow the step(s) below:-

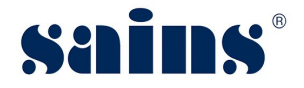

1. Approving Authority will login to SORAS and click **Research Monitoring**.

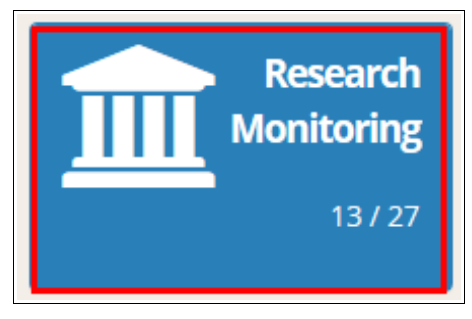

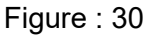

2. The Research Monitoring page will be shown and click the Application ID.

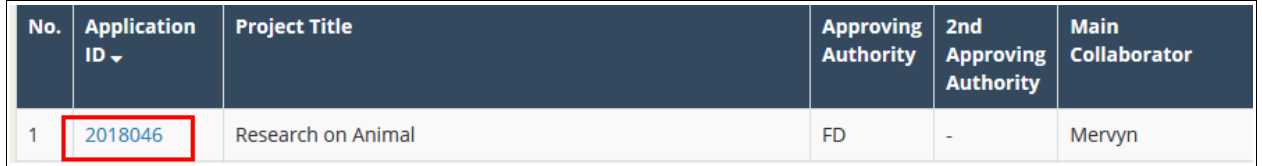

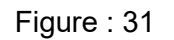

3. The Application page will be shown and click **Compliance Schedule** tab.

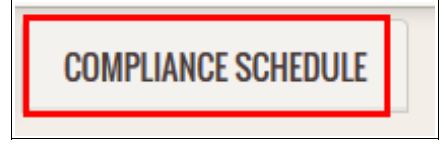

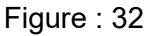

4. The Compliance Schedule Setup page will be shown and click **Plus** button.

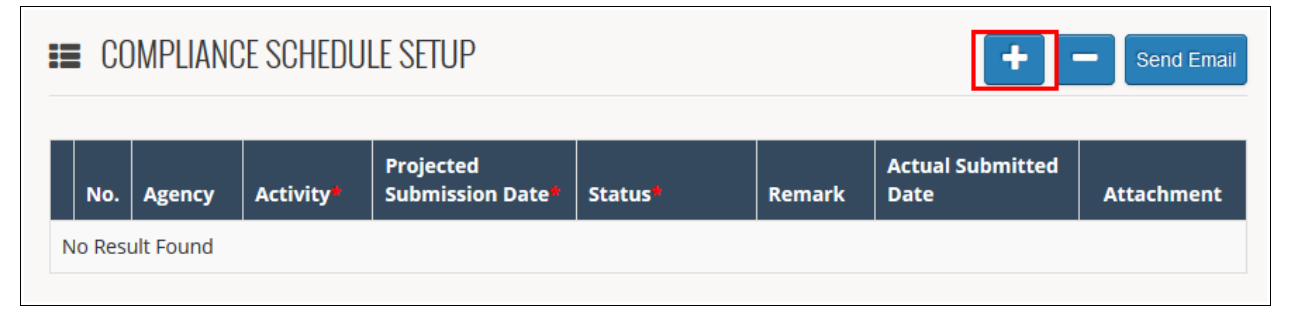

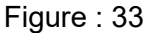

5. Enter the information accordingly like activity, projected submission date and once done, click **Send Email** and click **Yes** button.

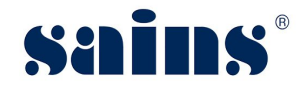

**System Version 1.0**

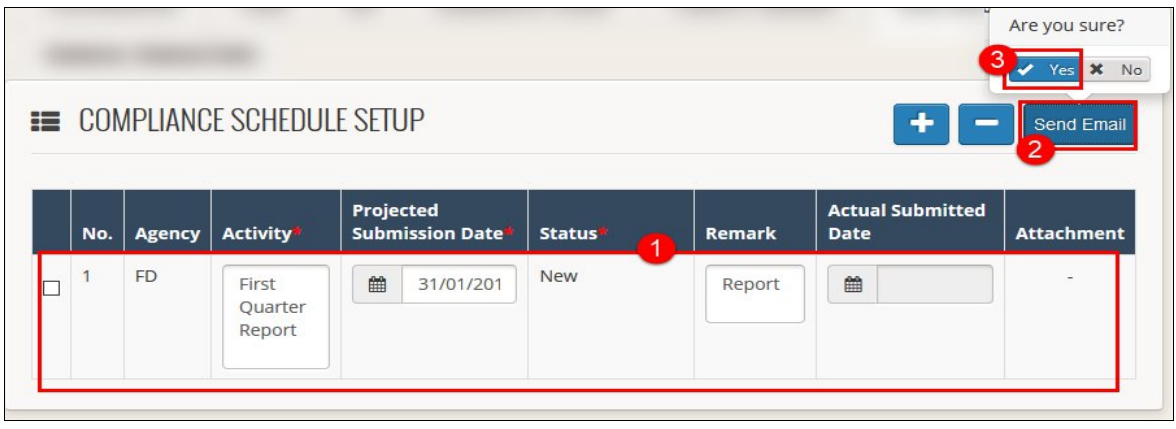

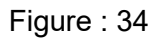

#### *Notes:-*

• *Applicant will receive the notification for report submission.*

#### **3.11. Report Submission By Applicant**

Approving Authority will set up compliance schedule for report submission. To submit the report, please follow the step(s) below:-

1. Applicant will login to SORAS and under SORAS home page, click **SORAS**, then click **Report Submission**.

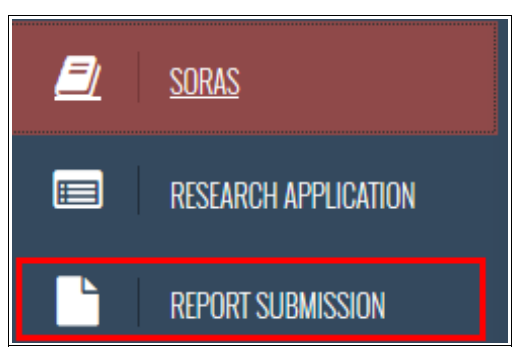

Figure : 35

2. The Report Submission page will be shown. Search the application that you wish to submit the report, then click on it.

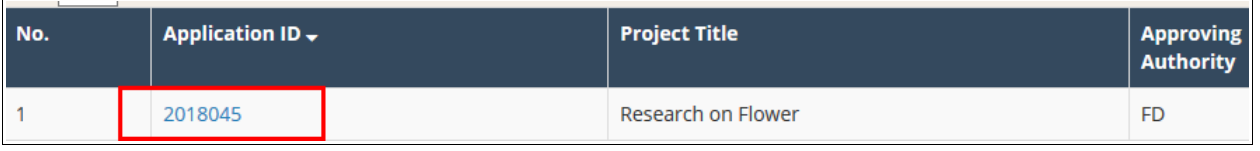

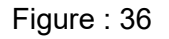

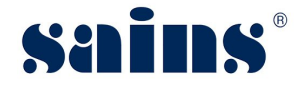

3. The Report Submission page will be shown. Click the **Attachment** icon.

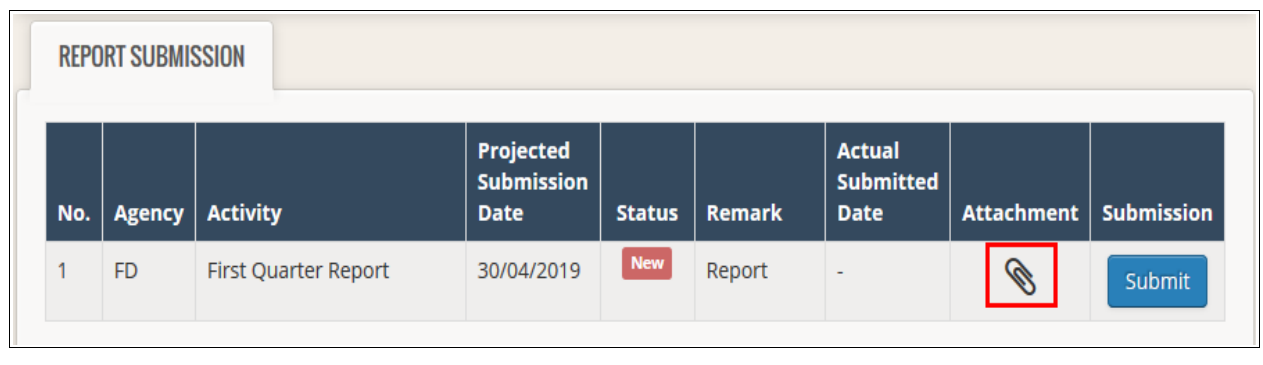

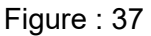

4. The Attachment window will be shown and click **Plus** button. Then click **Browse** button and select the report accordingly. Enter the description of the report and click **Save** button, then click **Close** button.

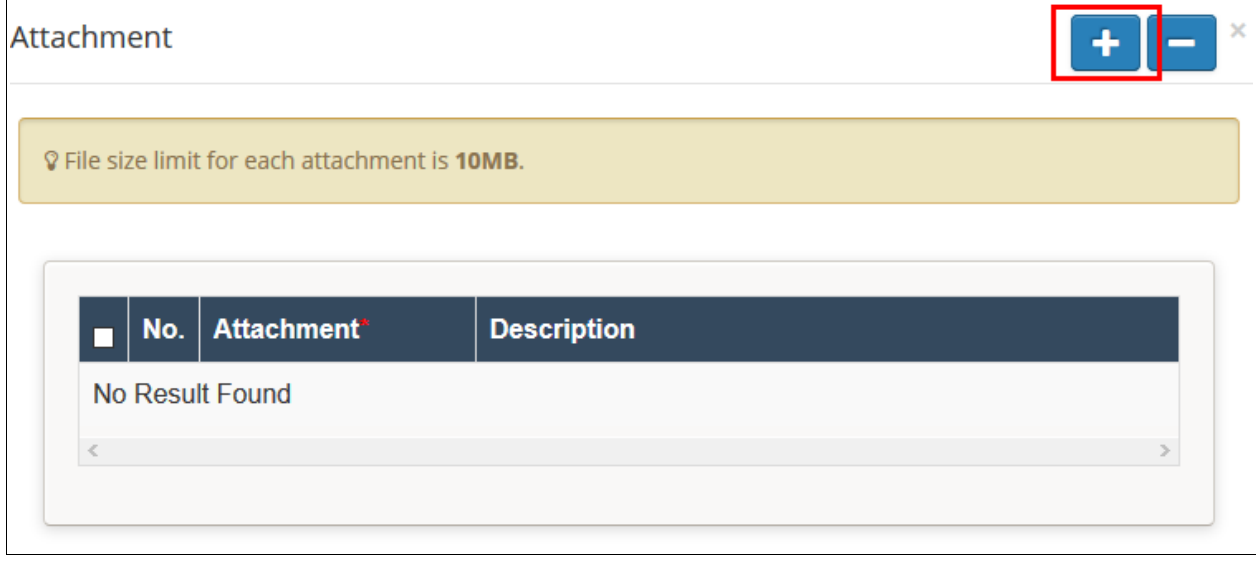

Figure : 38

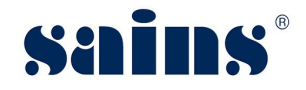

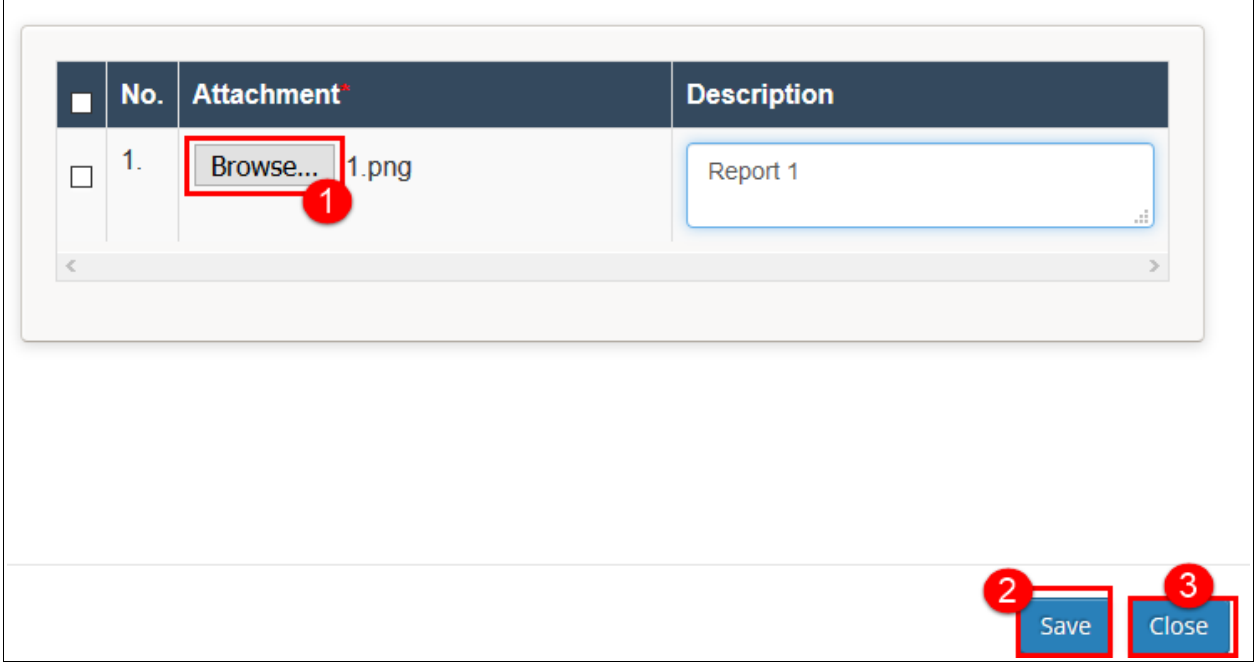

Figure : 39

5. Once done, click **Submit** button and click **Yes** button.

| <b>REPORT SUBMISSION</b> |               |                             |                                        |               |               |                                                  |                         |                             |
|--------------------------|---------------|-----------------------------|----------------------------------------|---------------|---------------|--------------------------------------------------|-------------------------|-----------------------------|
| No.                      | <b>Agency</b> | <b>Activity</b>             | Projected<br>Submission<br><b>Date</b> | <b>Status</b> | <b>Remark</b> | <b>Actual</b><br><b>Submitted</b><br><b>Date</b> | Attachment              | Are you sure?<br>√ Yes X No |
|                          | <b>FD</b>     | <b>First Quarter Report</b> | 30/04/2019                             | <b>New</b>    | Report        | $\overline{\phantom{a}}$                         | $\mathscr{O}_{\square}$ | <b>Submit</b>               |

Figure : 40

# **3.12. Additional Permit By Applicant**

To apply additional permit, please follow the step(s) below:-

1. Under SORAS home page, click **Other Services** and click **Additional Permit / Research Permit Renewal**.

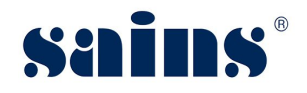

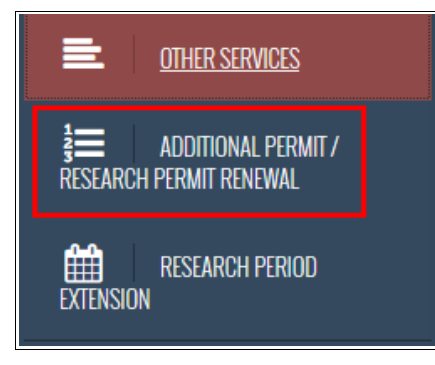

Figure : 41

2. The Additional Permit / Research Permit Renewal page will be shown. Then click **New Request** button.

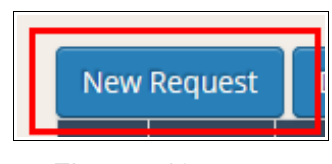

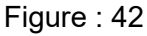

3. The Additional Permit / Research Permit Renewal page will be shown. Enter the mandatory fields like Project, Request Type, Reason and Approving Authority. Then click **Submit** button and click **Yes** button to proceed with the submission.

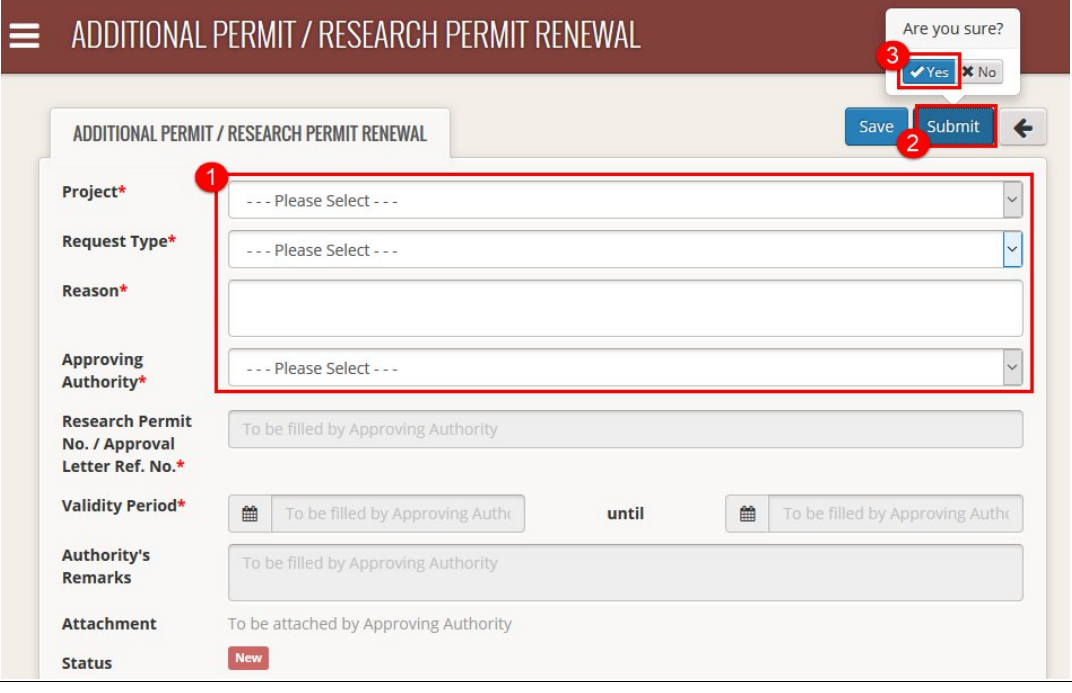

Figure : 43

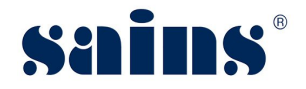

## **3.13. Additional Permit Approval (Approving Authority)**

Approving Authority will receive a notification regarding the additional permit applied by the applicant. To process the approval, please follow the step(s) below:-

1. Approving Authority will login to SORAS and click **Request Approval**.

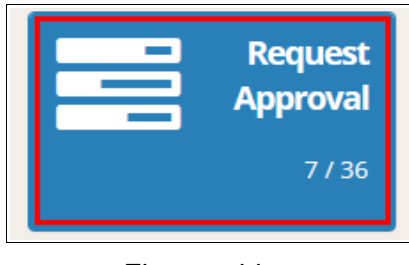

Figure : 44

2. The request approval page will be shown and click the Application ID.

| No.   Application ID   Project Title |                    | <b>Request Type</b>           | <b>Status</b>           |
|--------------------------------------|--------------------|-------------------------------|-------------------------|
| 2018045                              | Research on Flower | Request For Additional Permit | Pending<br>Verification |

Figure : 45

3. The Request Approval page will be shown. Approving Authority will enter the information like Research No. / Approval Letter Ref. No., Validity Period and Authority's remark.

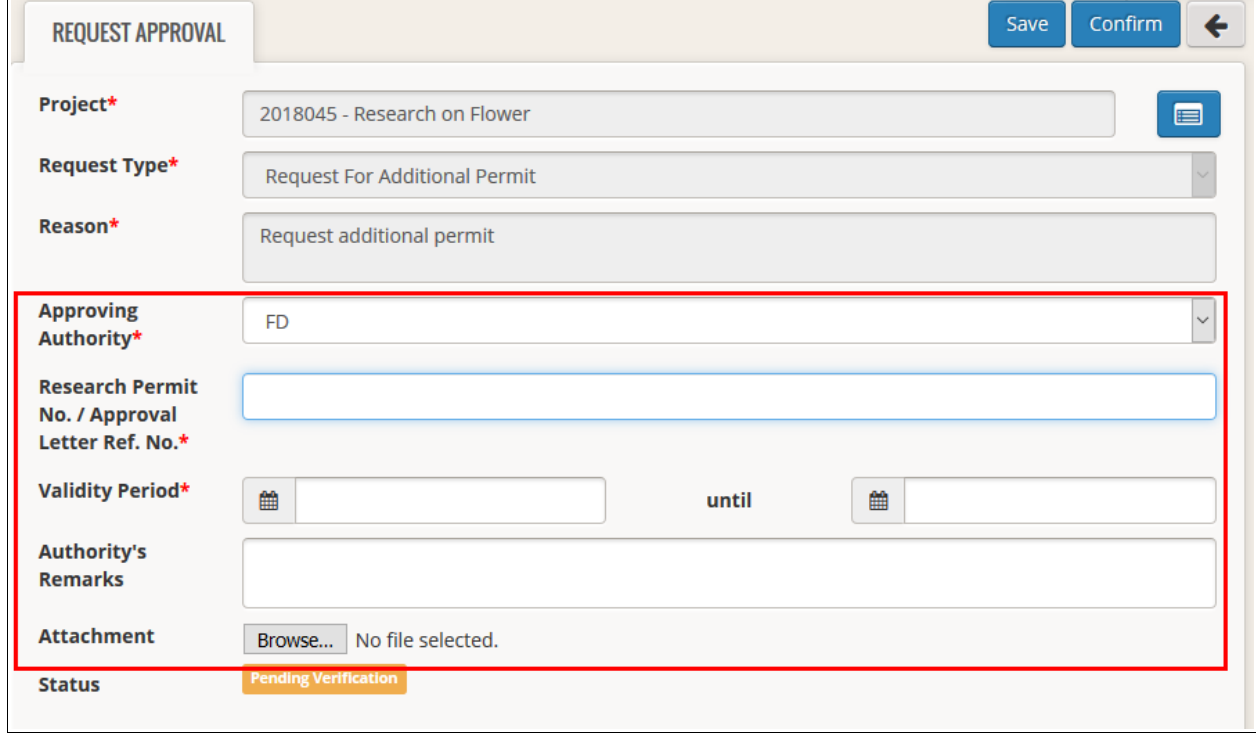

Figure : 46

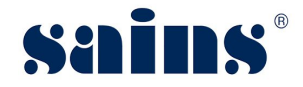

4. Once done, click **Confirm** and click **Approve** button.

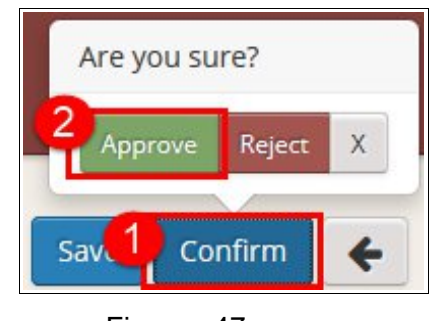

Figure : 47

*Notes:-*

• *Once the additional permit is approved, the research approval page will be updated accordingly.*

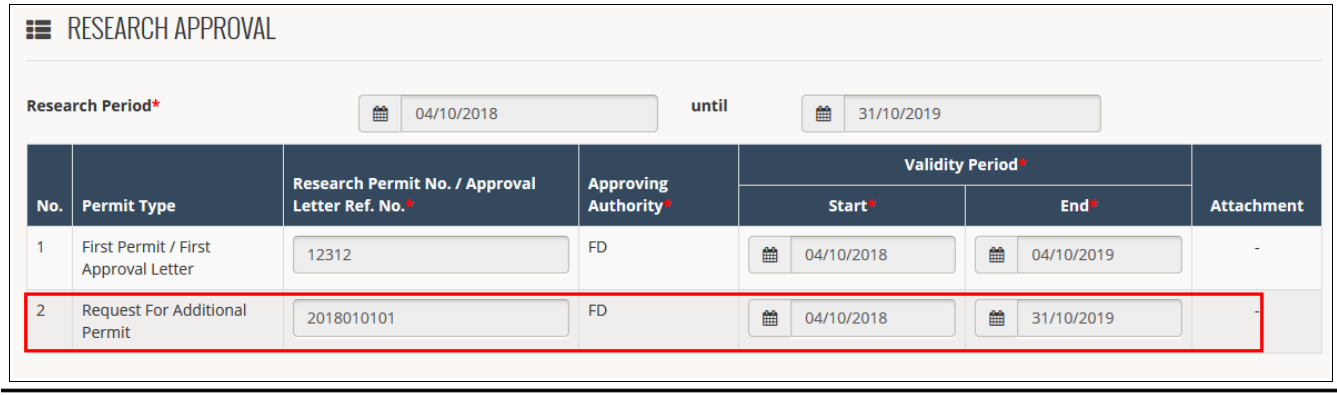

#### **3.14. Permit Renewal By Applicant**

To do the renewal for permit, please follow the step(s) below:-

1. Under SORAS home page, click **Other Services** and click **Additional Permit / Research Permit Renewal**.

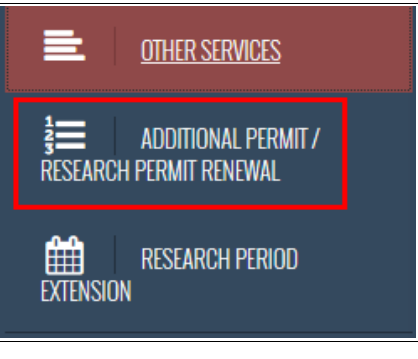

Figure : 48

2. The Additional Permit / Research Permit Renewal page will be shown. Then click **New**

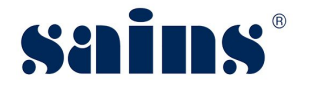

**Request** button.

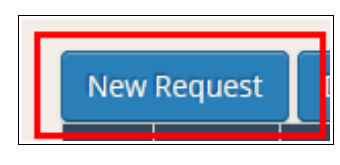

Figure : 49

3. The Request Approval page will be shown. Enter the mandatory fields like Project, Request Type, Reason and Approving Authority. Then click **Submit** button and click **Yes** button to proceed with the submission.

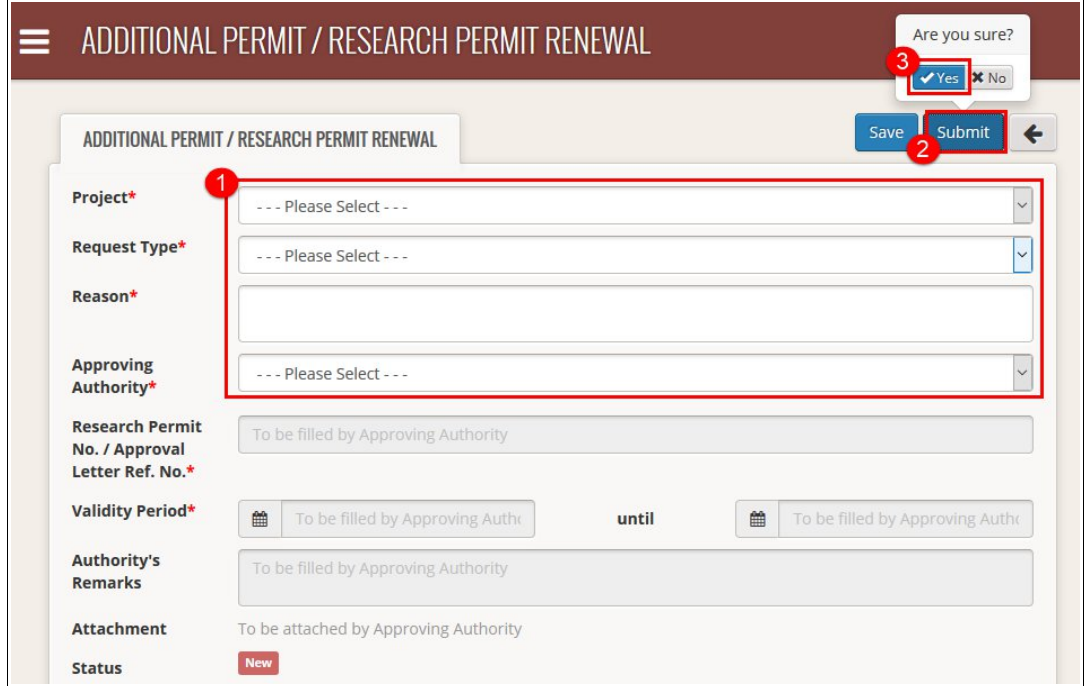

Figure : 50

# **3.15. Permit Renewal Application Approval (Approving Authority)**

Approving Authority will receive a notification regarding permit renewal submitted by applicant. To do the approval, please follow the step(s) below:-

1. Approving Authority will login to SORAS and click **Request Approval**.

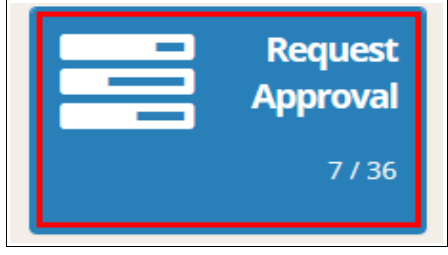

Figure : 51

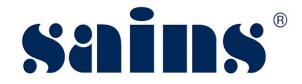

2. The request approval page will be shown and click the Application ID.

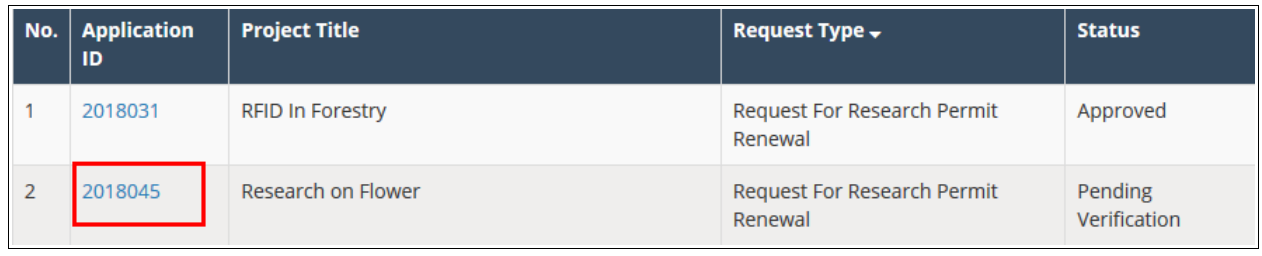

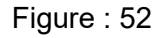

3. The Request Approval page will be shown. Approving Authority will enter the information like Research No. / Approval Letter Ref No., Validity Period and Authority's remark.

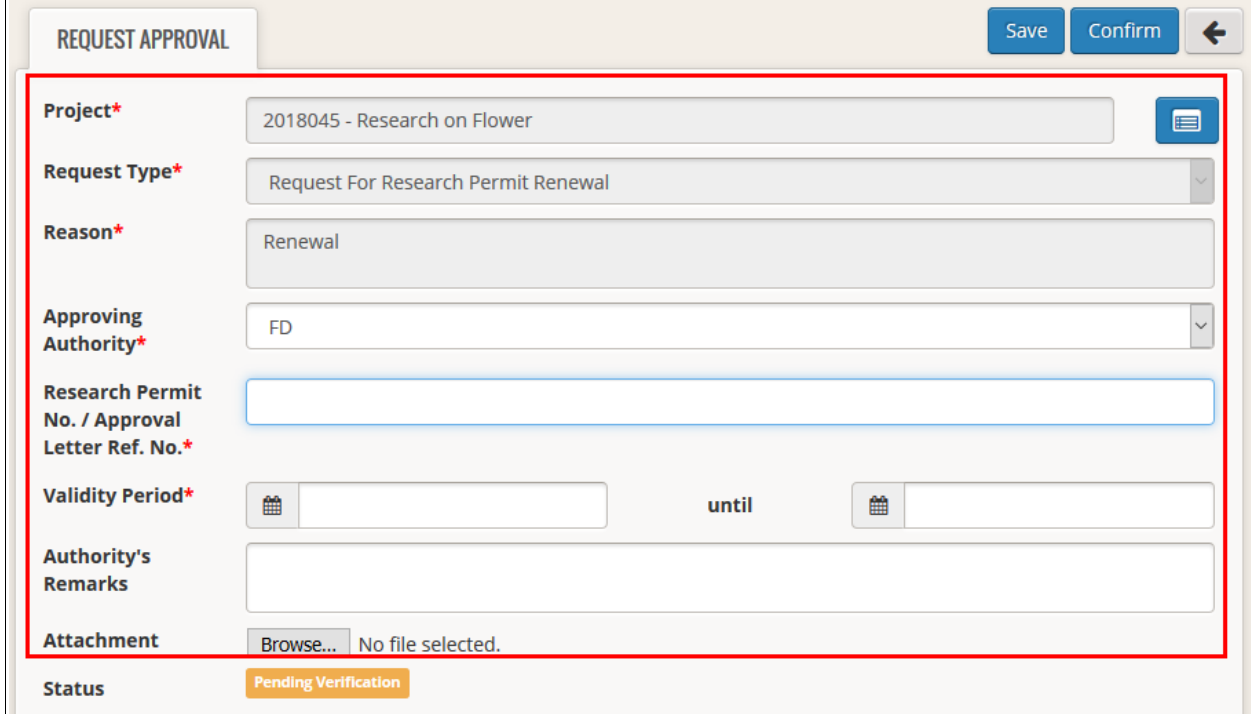

Figure : 53

4. Once done, click **Confirm** and click **Approve** button.

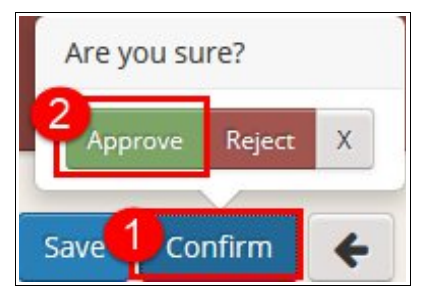

Figure : 54

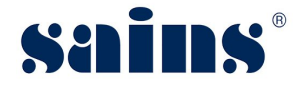

#### *Notes:-*

• *Once the renewal permit is approved, the research approval page will be updated accordingly.*

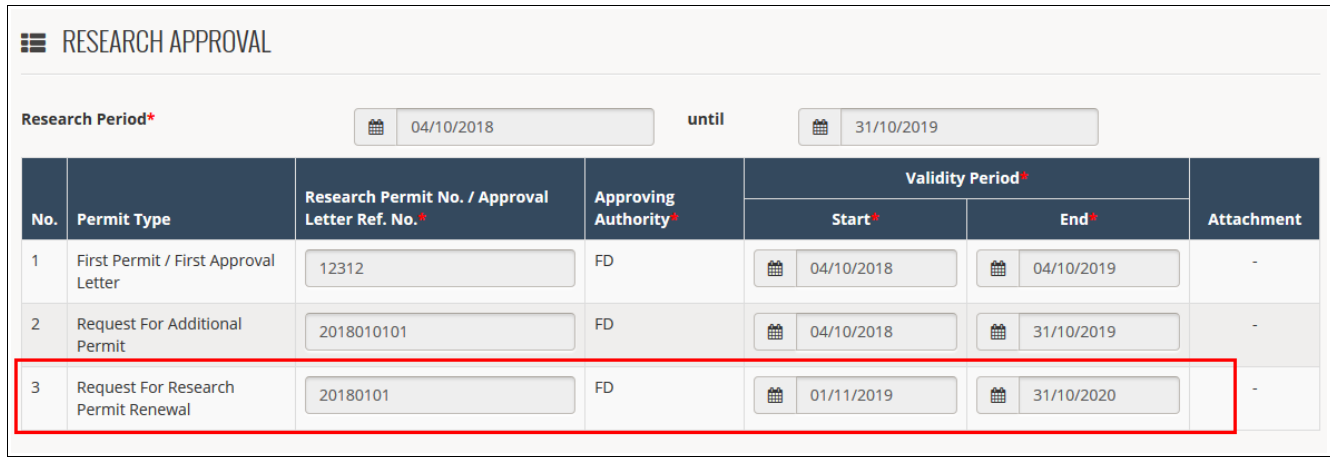

# **3.16. Permit Extension By Applicant**

To apply research period extension, please follow the step(s) below:-

1. Under SORAS home page, click **Other Services** and click **Research Period Extension**.

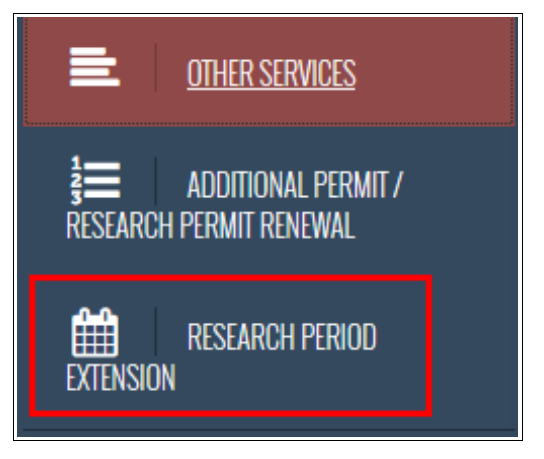

Figure : 55

2. The Additional Permit / Research Permit Renewal page will be shown. Then click **New Request** button.

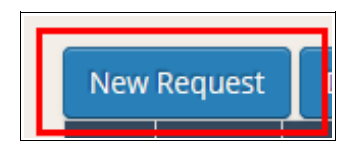

Figure : 56

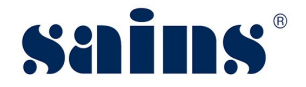

3. The Research Period Extension page will be shown. Enter the mandatory fields like Project, Reason and Approving Authority. Then click **Submit** and click **Yes** button to proceed with the submission.

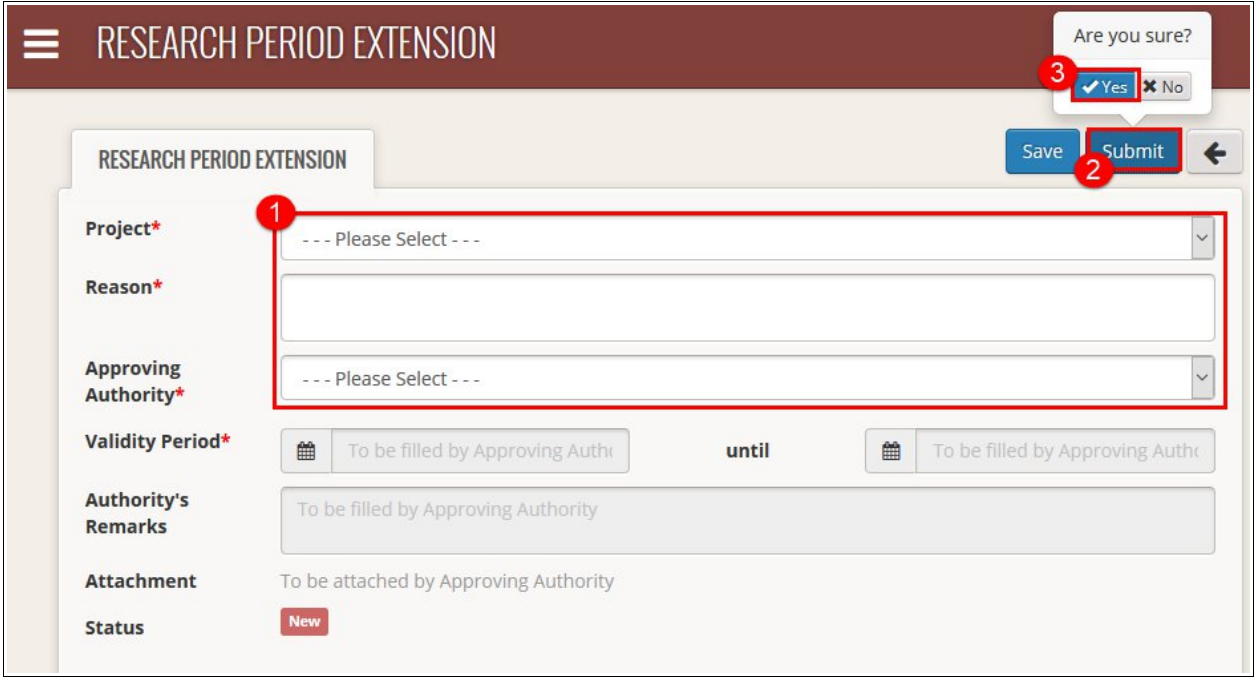

Figure : 57

# **3.17. Permit Extension Approval (Approving Authority)**

Approving Authority will receive a notification regarding permit extension submitted by applicant. To do the approval, please follow the step(s) below:-

1. Approving Authority will login to SORAS and click **Request Approval**.

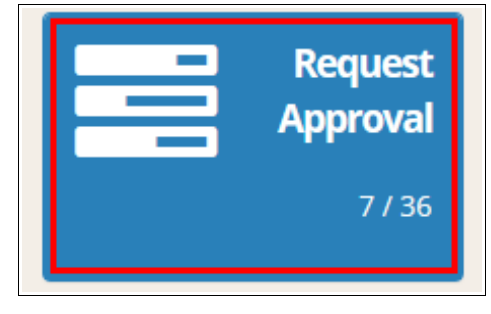

Figure : 58

2. The request approval page will be shown and click the Application ID.

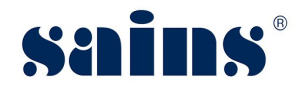

Ť

# **Sarawak Online Application System**

**System Version 1.0**

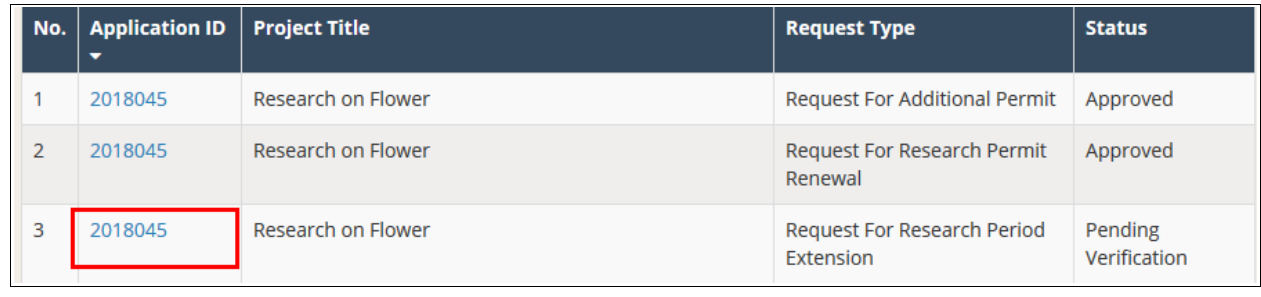

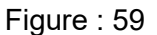

3. The Request Approval page will be shown. Enter all information like Approving Authority, Validity Period and Authority's remark.

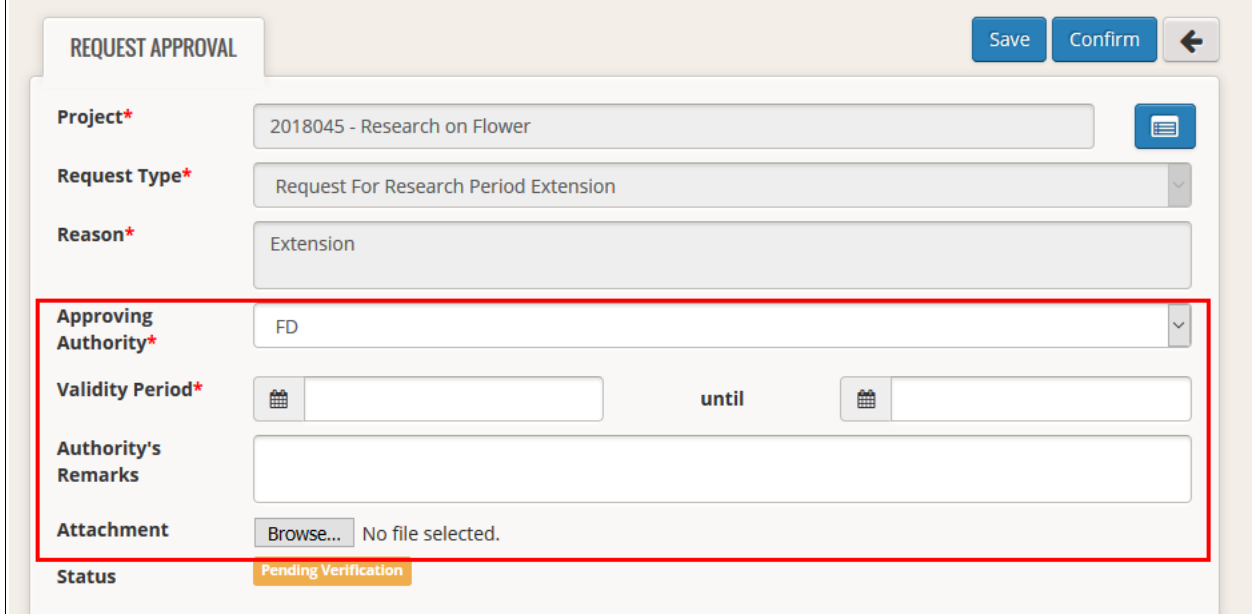

Figure : 60

4. Once done, click **Confirm** and click **Approve** button.

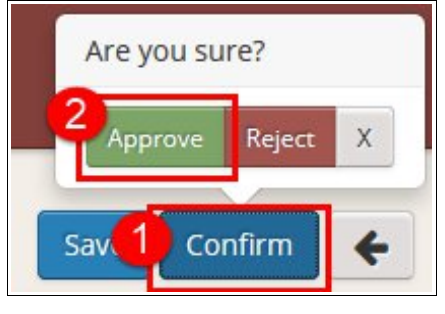

Figure : 61

*Notes:-*

• *Once the permit extension is approved, the research approval page will be updated*

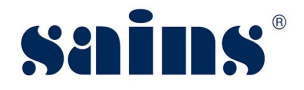

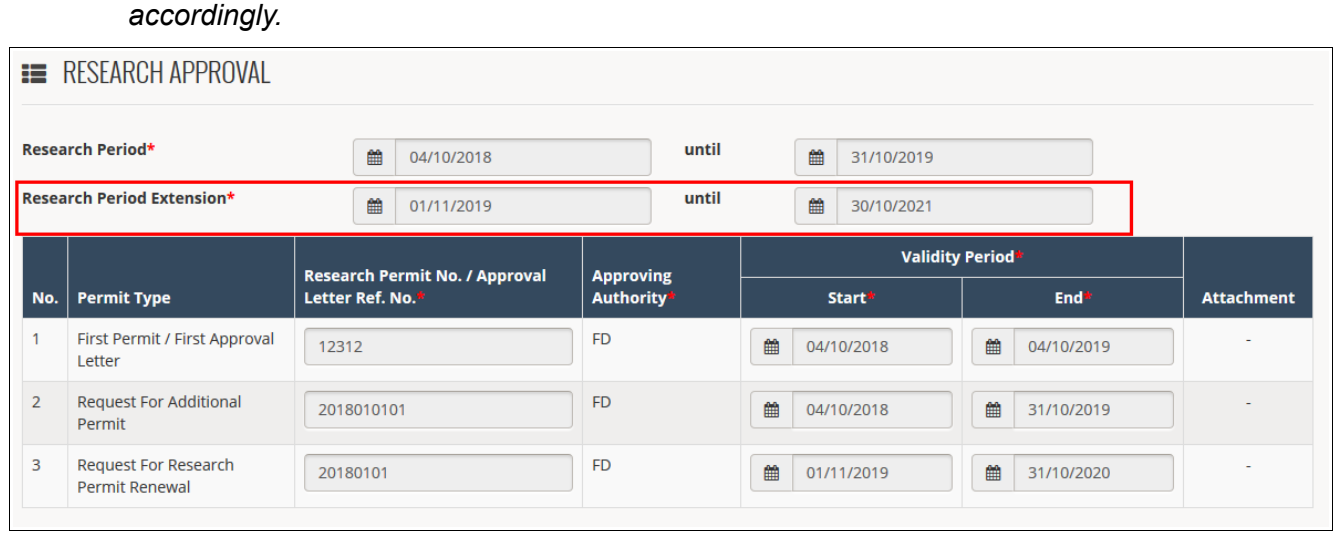

# **3.18. Adding Additional Researcher (Approving Authority)**

Approving Authority is able to add additional researcher. To add additional researcher, please follow the step(s) below:-

1. Under Application Information page, approving authority will click **Research** tab.

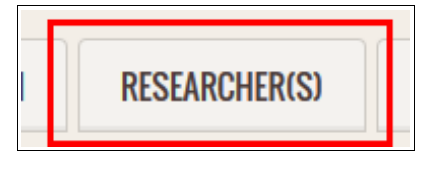

Figure : 62

2. The Researcher information page will be shown and click **Plus** button. The tab will be shown and enter all the information accordingly.

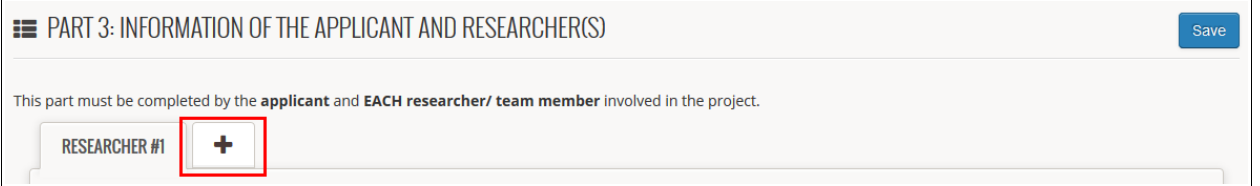

#### Figure : 63

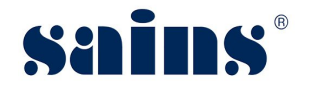

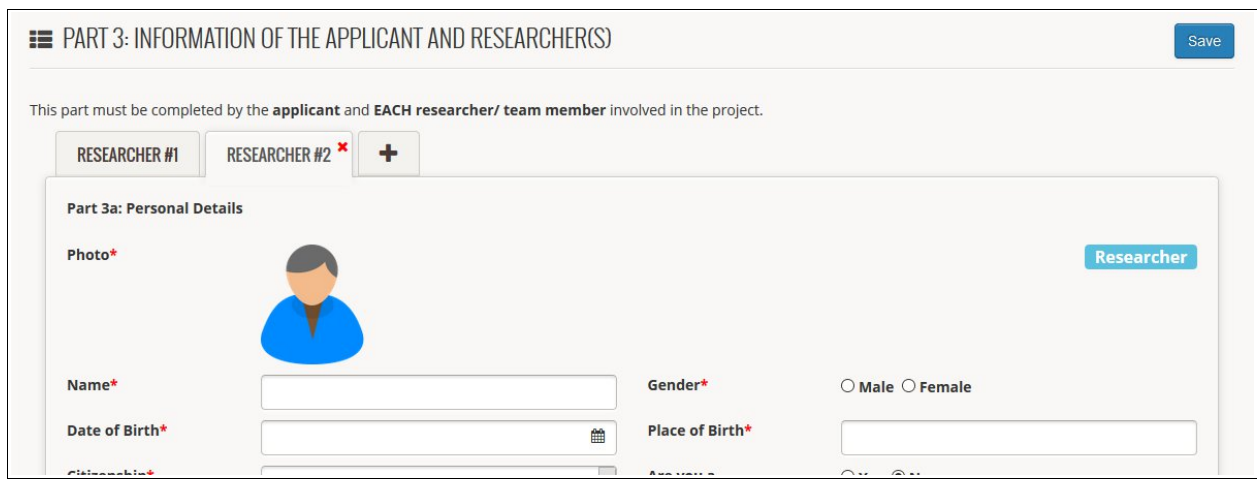

Figure : 64

3. Once done, click **Save** button.

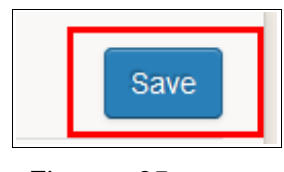

Figure : 65

# **3.19. Close Researcher Project (Approving Authority)**

Once the project has been done, approving authority will close the project. To close the Researcher Project, please follow the step(s) below:-

1. Under Application page, click **Close Research** and **Yes** button.

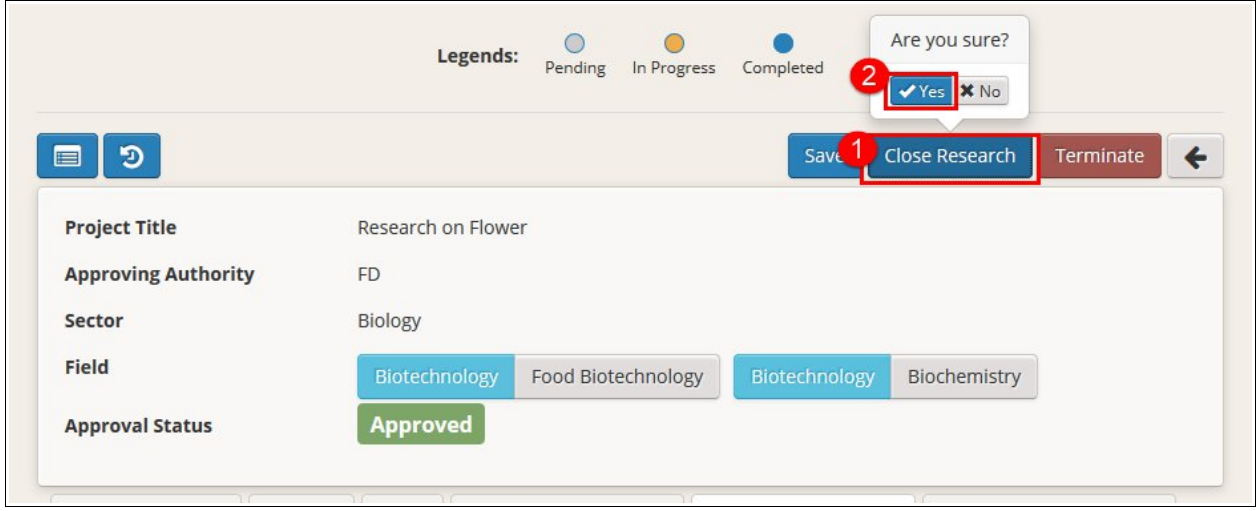

Figure : 66

2. The Approval Status will change to Closed.

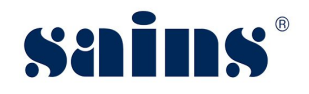

**System Version 1.0**

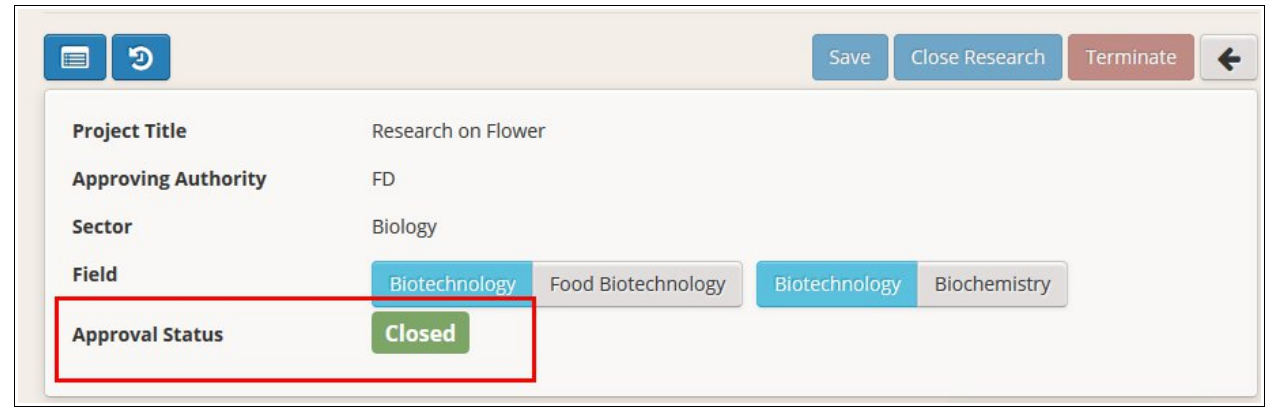

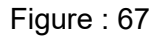

# **3.20. Viewing Cancelled/Rejected/Terminated Application**

All the applications that had been cancelled, rejected or terminated, will be listed under this module. To view the record, please follow the step(s) below:-

1. Approving Authority will login to SORAS and click **Cancelled / Rejected / Terminated** button.

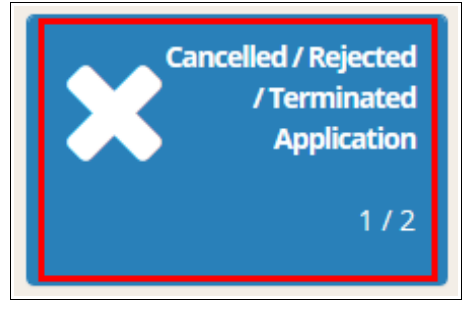

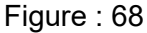

2. All the records that had been cancelled / rejected or terminated will be displayed.

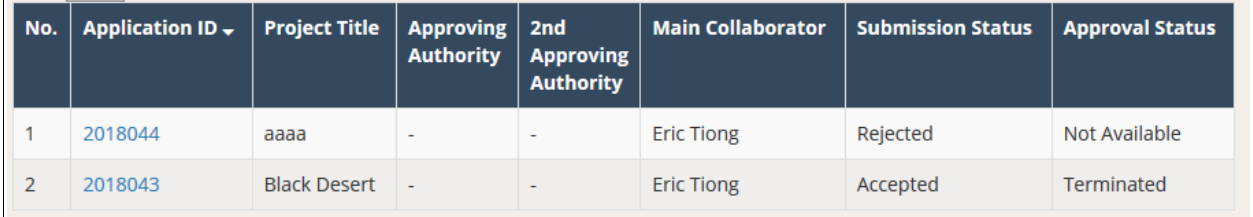

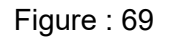

#### **3.21. Viewing Closed Research**

All the projects that had been closed will be listed under this module. To view the record, please follow the step(s) below:-

1. Approving Authority will login to SORAS and click **Close Research**.

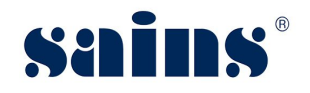

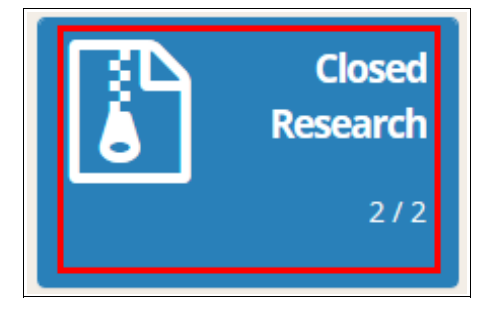

Figure : 70

2. All the projects that had been closed will be displayed.

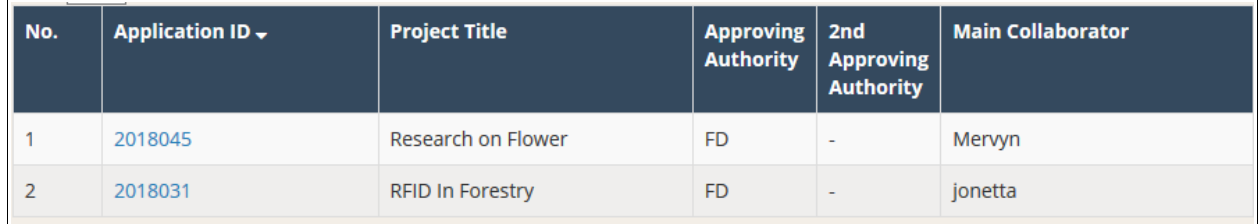

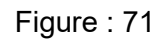

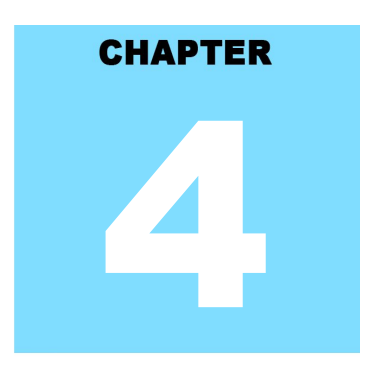

# **Sarawak Online Application System<br>REPORT**

# **Table Of Contents**

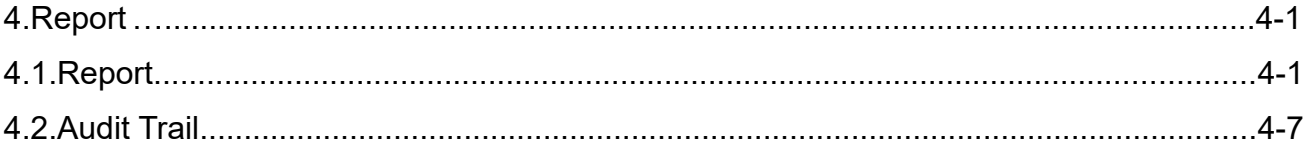

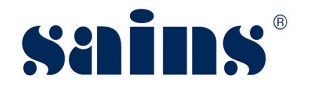

# **4. Report**

Not Applicable

# **4.1. Audit Trail**

Not Applicable

# **CHAPTER**

# **Sarawak Online Application System<br>FAQ & TROUBLESHOOTING**

# **Table Of Contents**

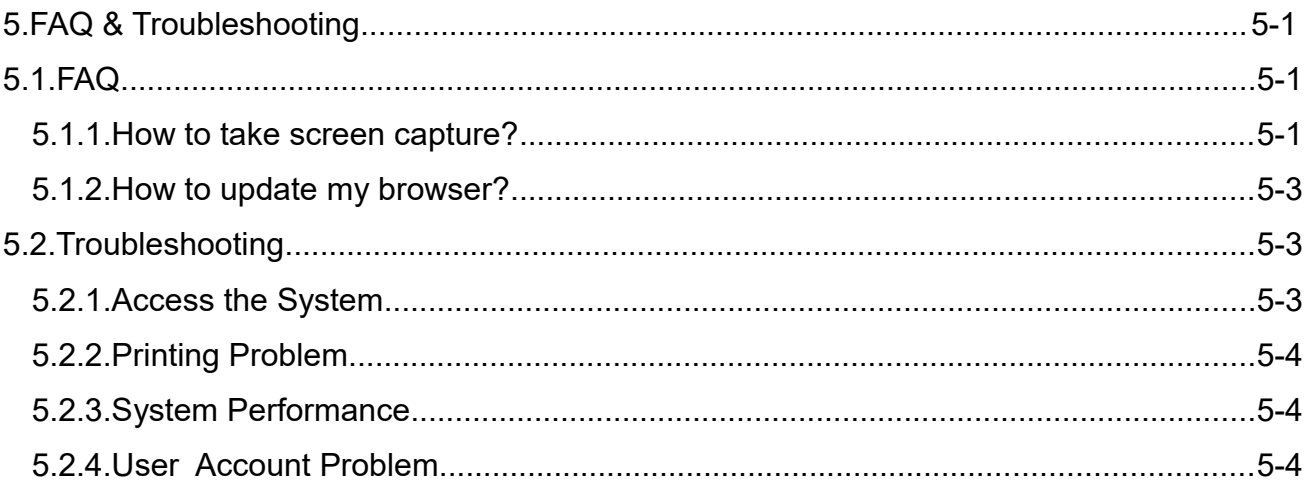

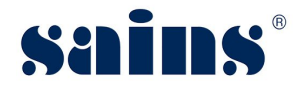

# **5. FAQ & Troubleshooting**

#### **5.1. FAQ**

- **5.1.1. How to take screen capture?**
	- **How to take screen capture of the entire screen? Method 1: Using "Print Screen"**
	- 1. Open the window screen you want to capture.
	- 2. Press **PrtSc** on your keyboard. This will capture an image of your entire screen and copy it to clipboard. The "Print Screen" button may be labelled as "**PrtScn**", "**Prnt Scrn**", "**Print Scr**", or something similar. On laptop keyboard, you may have to press the "**Fn**" or "**Function**" key to access "Print Screen".

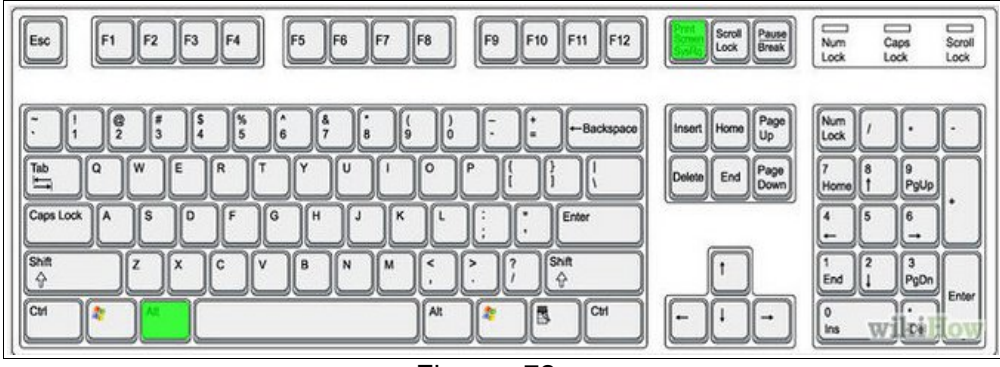

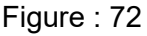

- 3. Open Paint by clicking the **Start** button , clicking **All Programs**, clicking **Accessories**, and then clicking **Paint**.
- 4. In Paint, on the **Home** tab, in the **Clipboard** group, click **Paste**.
- 5. Click the **Paint** button , and then click **Save**.

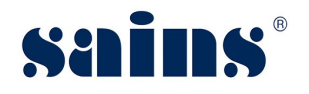

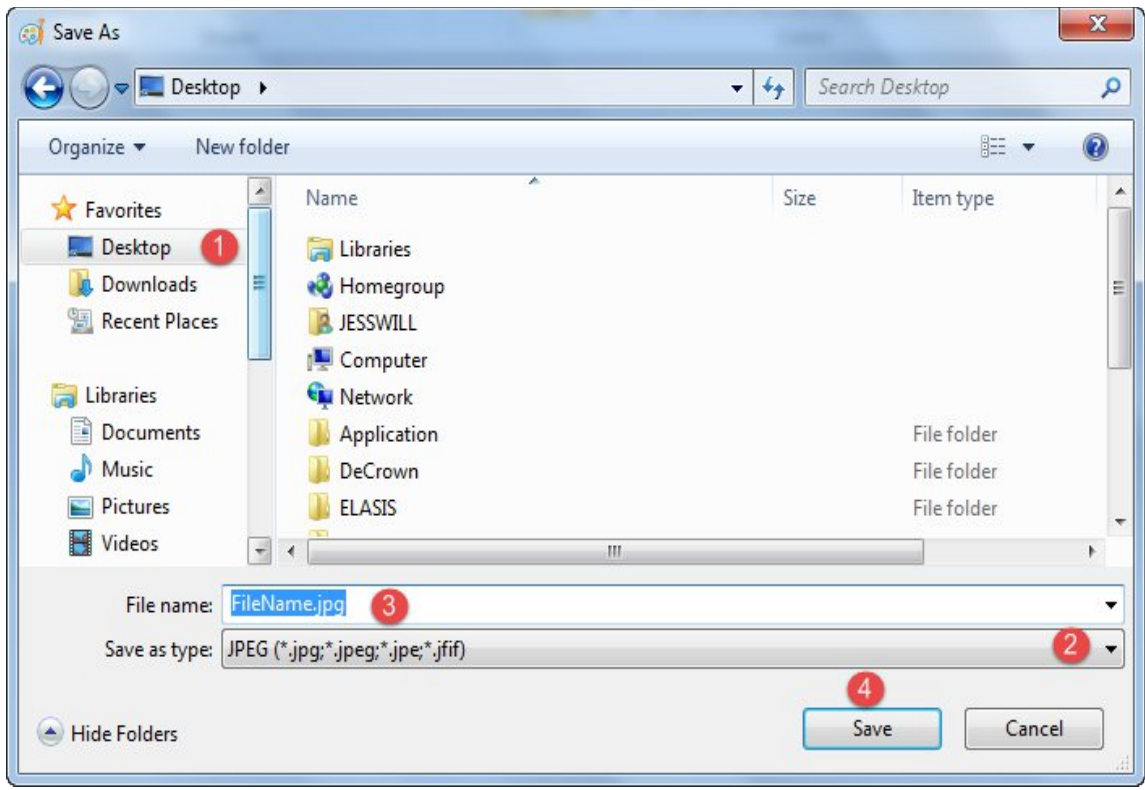

Figure : 73

- 6. You may save it on your desktop by clicking (1) **Desktop** icon and (2) select "**JPG**" or "**PNG**" file type.
- 7. Write down your (3) **file name** and click (4) **Save** button.

#### **Method 2: Using Snipping Tools**

- 1. Open the windows screen you want to capture.
- 2. Go to **Start** >> **All Programs** >> **Accessories** >>**Snipping Tools**.

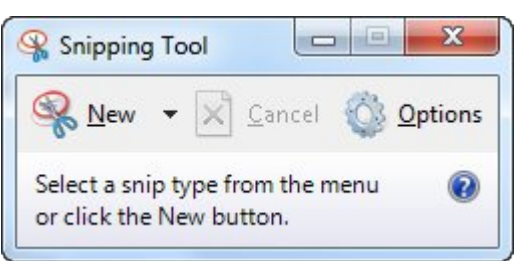

- 3. Click the "**New**" icon and then drag your cursor on the area you want to capture.
- 4. Go to **File** and click "**Save As**" to save the file as PNG or JPG file type format.
- 5. Name your file, browse to the desired folder and then click **Save**.

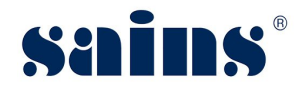

#### **5.1.2. How to update my browser?**

#### A. Update Mozilla Firefox to the latest version.

- 1. By default, Firefox is set to automatically update itself but you can also do a manual update.
- 2. To do manual update, click the menu  $\equiv$  button, click help  $\lceil \cdot \rceil$ , and select "About Firefox".
- 3. The **About Firefox** window will open and Firefox will begin checking for updates and downloading them automatically.
- 4. When the updates are ready to be installed, click "**Restart to Update**".

#### B. Update Google Chrome to the latest version.

- 1. Click the Chrome menu  $\equiv$  on the browser toolbar and select **About Google Chrome**.
- 2. The current version number is the series of numbers beneath the "Google Chrome" heading.
- 3. Chrome will check for updates when you're on this page. Click **Relaunch** to apply any available update.

#### **5.2. Troubleshooting**

#### **5.2.1. Access the System**

- Q: Why I cannot access the system?
- A: Please read the following to find out the actual cause of the problem.
- Q: Can your colleagues access the system using their PC?
- A: If yes, the problem could be your PC.

If no, the problem could be your area network connection is down.

- Q: Can you access your email on Sarawaknet?
- A: If no, most likely your network is down, contact SAINS Contact Centre.
- Q: Are you granted access to the system?
- A: If no, apply to the relevant party to get your access.

If yes, can you try using your colleague's PC?

If you can access the system using other PC, then likely the problem is with your PC.

Q: Can other people access the system using your PC?

If yes, then most likely the problem is related to your account.

If no, it is confirmed that your PC is having the problem.

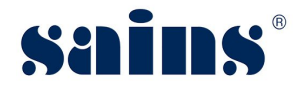

#### **5.2.2. Printing Problem**

- Q: Why I cannot print?
- A: Please read the following to find out the actual cause of your printing problem.
- Q: Can you print before?
- A: If yes, check your printer, make sure it is turned on and check your PC network or cable connection to the printer.
- If you cannot ping the printer IP address, most likely the network cable/wireless connection is down.
- If your computer or printer is new, install printer driver in your PC or inform the relevant people to install for you and configure the printer to be used in your application if applicable.
- Q: Can you view the document that you want to print?

A: If no, check your Acrobat Reader if it is required for viewing and printing the document.

- Install Acrobat Reader with the latest version required by your application.
	- If yes, check the printer whether it is available under the General tab or Printer name dropdown list. If the printer is not found, install the printer driver.

#### **5.2.3. System Performance**

- Q: Why my computer is very slow?
- A: The most likely causes of your computer slowness are listed below.
- If your computer has not been rebooted recently, make sure to reboot it before following any of the steps below.
- Remove or disable any **background** and **startup programs** that automatically start each time the computer boots.
- Delete temporary files using the Windows Disk Cleanup utility or other similar utility. You may delete manually all the files inside the "temp" folder.
- Make sure your computer hard drive has at least **200 500 MB** of free space available for swap and temporary files.
- Run **ScanDisk, chkdsk**, or something equivalent to check the condition of the computer's hard drive.
- Run **Defrag** to help ensure that data is arranged in the best possible order.
- Scan for **spyware** and **malware** using a free version of Malwarebytes.
- Scan for viruses using an antivirus program installed on your computer. You can run Trend Micro's free **Housecall** online utility to check for viruses on your computer and to remove them.
- Check for any hardware conflicts from the **Device Manager**.

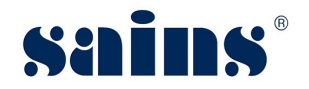

- Update your windows security and browser plugins regularly to get all the latest updates.
- Update your computer with the latest drivers, especially the video drivers.
- If you have done any of the above steps but your computer is still slow try rebooting the computer again at this point.
- Upgrade your computer memory. Minimum of **1GB** of memory for **32-bit** system and **2GB** for a **64-bit** system.
- Run registry cleaner on your computer.
- If none of the above solutions resolve your issues, another option is to **reinstall Windows or erase everything** on your computer and then start over. Caution: Make sure you backup your data!
- If your computer continues to be slower than normal after doing all the above recommendations, it is possible that your computer has a hardware failure such as bad **hard drive**, **CPU**, **RAM**, **motherboard** or other components.
- Automatic map drive connection can cause slowness in boot up.
- Multiple anti-virus programs are installed in your computer.
- Close all other applications that you are not using.
- Check your network connection, make sure it is not down. If you cannot open or read your email, most likely your network is down.
- Uninstall unused software.
- Empty your Recycle Bin regularly.
- The "high end" computer purchased as new 5 years ago may run the latest version of Windows, but that doesn't mean that it will do it very well.
- Make sure your computer fan is functioning as overheating computer can slower its performance.
- Delete cookies, cache and internet history from web browsers.

#### **5.2.4. User Account Problem**

- Q: How do I request for an account to access the system?
- A: Fill in the Account Request Form and submit to your Section Head for approval. Once it is approved, notify the relevant personnel to create your account.
- Q: My account is locked, what should I do?
- A: Go to the application login page, click the "**Forgot Password**" link and follow the required steps to unlock your account or Inform the relevant party to unlock if applicable.

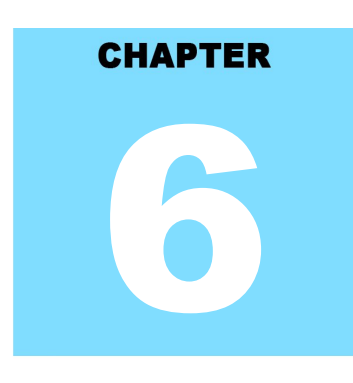

# **Sarawak Online Application System<br>CONTACT US**

# **Table Of Contents**

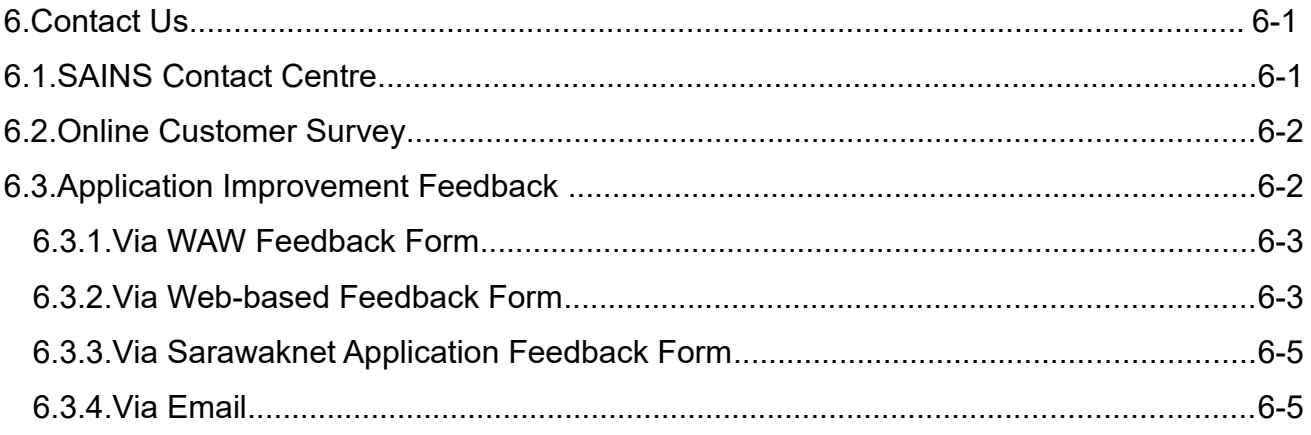

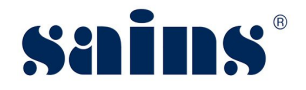

#### **6. Contact Us**

#### **6.1. SAINS Contact Centre**

SAINS Contact Centre ( formerly known as SAINS Call Centre) is a customer friendly (24x7) onestop centre whereby you contact us via various channels listed below for system faults on hardware, software applications, network and on other required services especially the ones covered in our Service Level Agreements (SLA).

With SAINS Contact Centre, we will be able to respond to your service request more systematically, quickly and effectively as all the service requests are recorded, tracked and monitored under a centralized Call Tracking System.

If you have any service requests and need help or support, please feel free to contact us via various channels listed below.

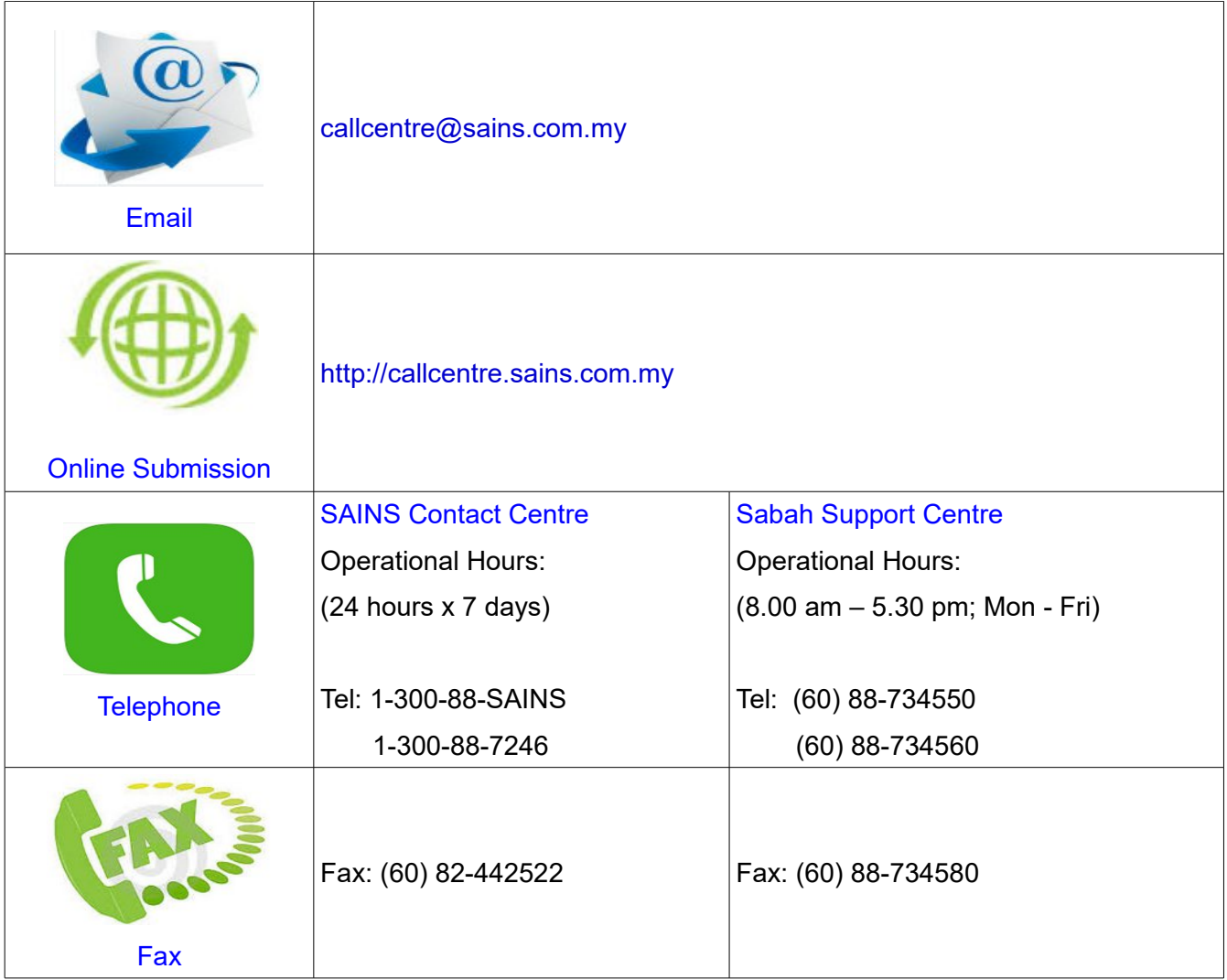

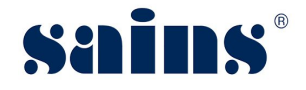

#### **6.2. Online Customer Survey**

This online customer survey is our continuous quality improvement initiative for us to collect your feedback and invaluable inputs on the quality of our Customer Care. The feedback will help us to improve our services to you and go a long way in helping us transform your customer experience.

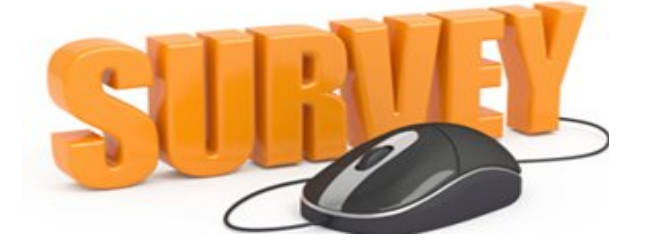

Please take a few moments to fill in this feedback form at http://cats.sains.com.my.

#### **6.3. Application Improvement Feedback**

To help us to improve our system, we provide online feedback form for you to raise your comments, suggestions or feedbacks related to applications. As a token of our appreciation, we will give away a fantastic mystery gift every 6 months in June and December to our selected lucky customer who contributed the most innovative and constructive comments on our application(s).

#### *Notes:*

*Please use this online feedback function/form to send comments/suggestions for the application or service only. If you wish to feedback on any technical problems encountered while using the system, please contact our SAINS Contact Centre.*

Send us your comment/suggestion by completing the Online Application Improvement Feedback Form or by emailing to us using the following email address : feedback@sains.com.my

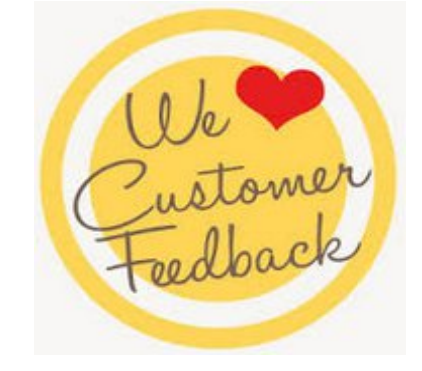

The Online Application Improvement Feedback Form is normally found at the System Main Page

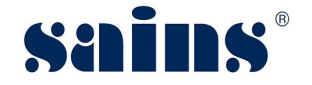

for web-based application.

Below are the details on how you can submit your feedback to us:

- Via WAW Feedback Form
- Via Web-based Feedback Form
- Via Sarawaknet Feedback Form
- Via Email

# **6.3.1. Via WAW Feedback Form**

Click **B** at the toolbar. Click **Save a** once you had completed filling in the form. An email will be automatically sent to us for our further action.

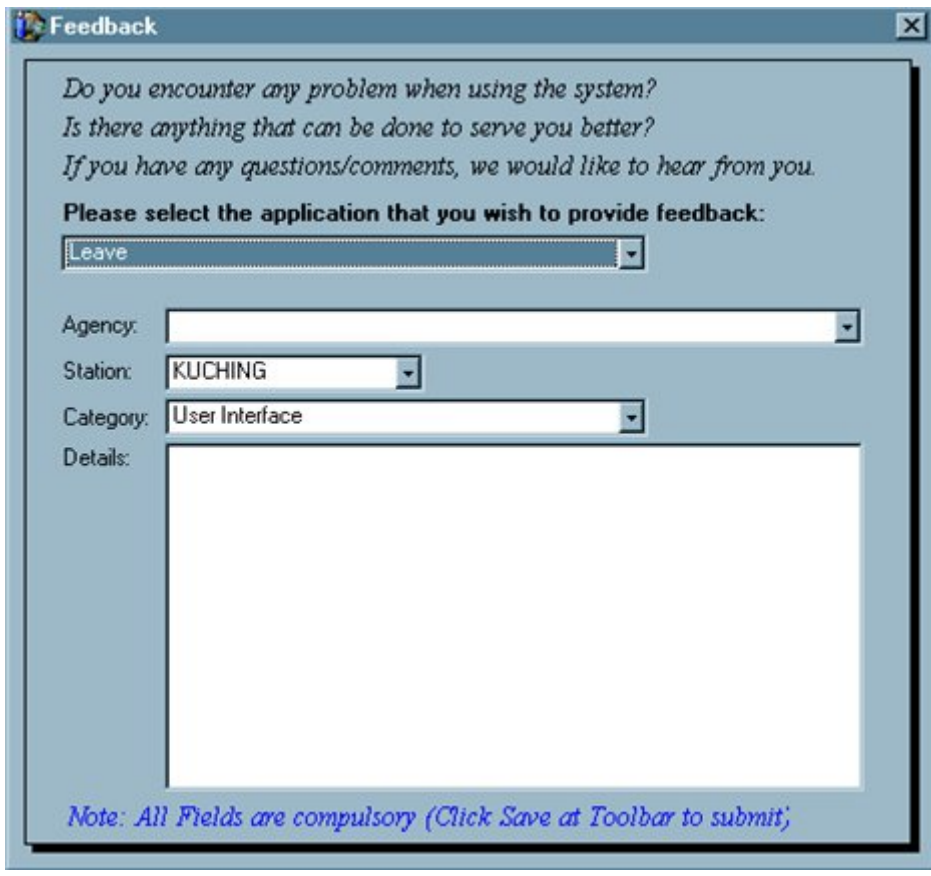

Figure : 74

#### **6.3.2. Via Web-based Feedback Form**

Click Feedback link normally available at the mainpage of the system and click **Submit** button once you had completed filling in the Application Feedback Form. An email will be automatically sent to us for our further action.

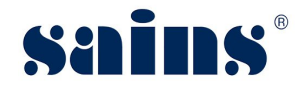

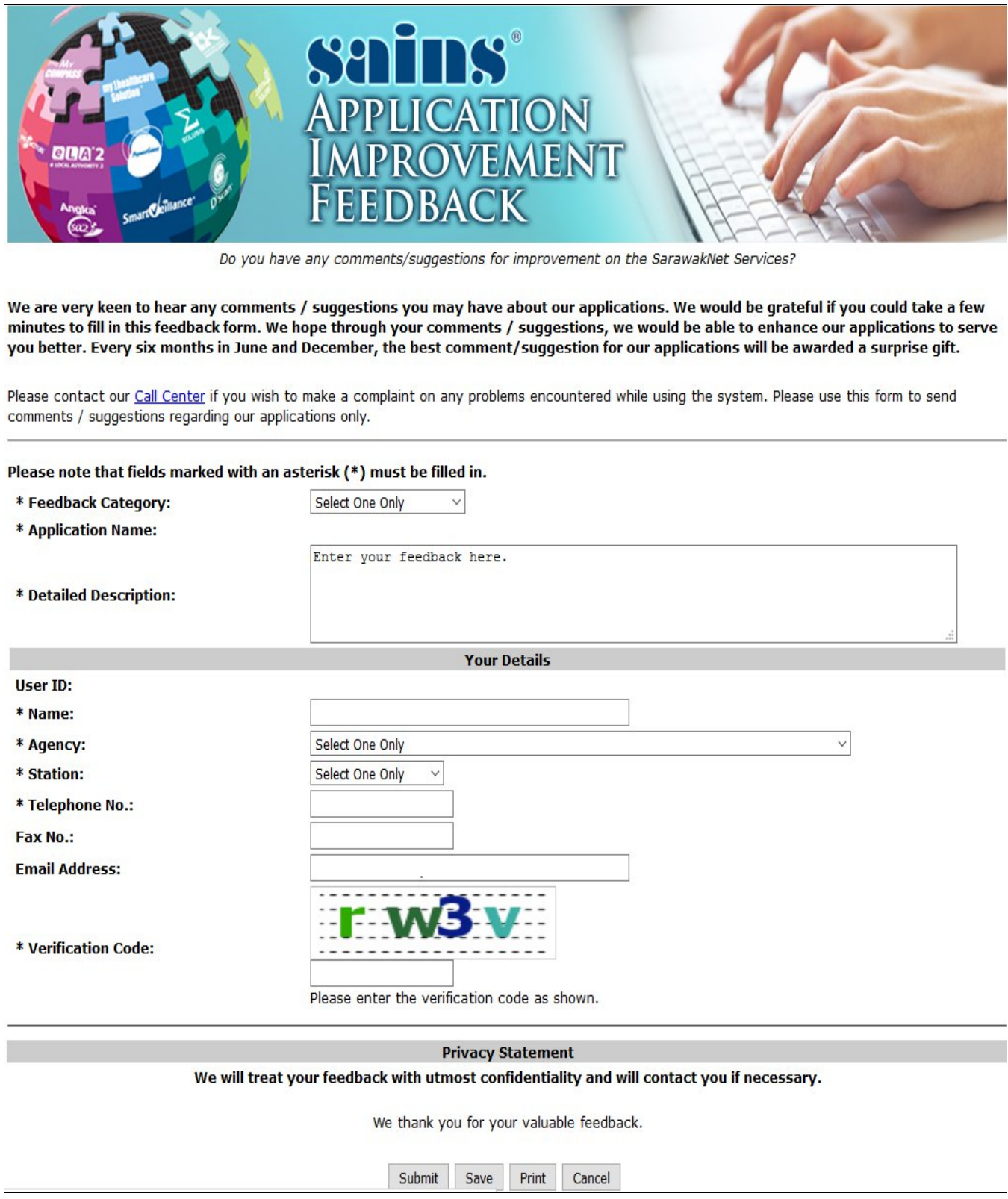

Figure : 75

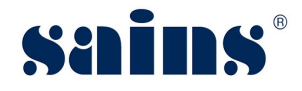

#### **6.3.3. Via Sarawaknet Application Feedback Form**

Click Feedback link in mySCS after you login at Sarawaknet mainpage. Click **Submit** button once you had completed filling in the form. An email will be automatically sent to us for our further action.

Please refer to Figure 74 above for details.

#### **6.3.4. Via Email**

You may also submit your feedback via our email address **feedback@sains.com.my** or contact our **SAINS Contact Centre** as listed above.

# **OSAINS Head Office: @SAINS Contact Centre:** Tel: (60) 82-444199 Tel: 1300-88-7246 Fax: (60) 82-444211 Fax: (60) 82-442522 Level 3, Wisma Bapa Malaysia, Email: callcentre@sains.com.my Petra Jaya, 93502 Kuching, Sarawak, Malaysia Website: http://callcentre.sains.com.my **SABAH** ®  $\bf \Phi$

#### **OSAINS Samarahan Office:**

Tel: (60) 82-668668 Fax: (60) 82-668669 Lot 250, Block 25, Kuching Samarahan Expressway, 93010 Samarahan, Sarawak, Malaysia.

#### **OBusiness Enquiries:**

Tel: (60) 82-366499 Fax: (60) 82-360522 Email: salesenquiry@sains.com.my

#### **OSAINS Betong:**

Tel: (60) 83-472 811 Fax: (60) 83-472 811 Lot 611, 1st Floor, Jln Ah Wee, Betong Town District, 95700 Betong.

#### **OSAINS Kapit:**

Tel: (60) 84-789 040 Lot 2141, 1st Floor, Shop Lot 35, Jln Bleteh, 96800 Kapit, Sarawak.

#### **OSAINS Mukah:**

Tel: (60) 84-872 987 Fax: (60) 84-873 987 Tingkat Bawah, Bangunan Pejabat Daerah Mukah, Jln Kubu 1, 96400 Mukah, Sarawak.

#### **@SAINS Miri:**

Tel: (60) 85-431 213 / 426 117 Fax: (60) 85-431 211 Lot 791, 1st & 2nd Floor, Jln Bintang Jaya 4, **Bintang Jaya Commercial Centre,** 98000 Miri, Sarawak.

#### **@SAINS Kota Kinabalu (SABAH):**

Tel: (60) 88-734570 (KK office), 734550, (60) 88-734560 (KK Call Center) Fax: (60) 88-734580 2nd Floor, Lot No. D2-2, Grand Plaza Putatan, 88200 Putatan, Kota Kinabalu, Sabah.

#### **OSAINS Training Centre:**

Tel: (60) 82-668668 Fax: (60) 82-668669 Level 1, Lot 250, Kuching Samarahan Expressway, 93010 Samarahan, Sarawak, Malaysia.

#### **OSAINS Sri Aman:**

**SARAWAK** Q

> Tel: (60) 83 - 324 423 Fax: (60) 83 - 324 423 Pejabat Residen Sri Aman, Jln Abang Aing 95000, Sri Aman.

#### **OSAINS Sarikei:**

Tel: (60) 84 - 658 793 Fax: (60) 84 - 651 132 1st Floor, Sublot 3, Lot 1799, Block 36 No. 5, Lorong Mutiara 2, Jln Bersatu, 96100 Sarikei.

#### **OSAINS Sibu:**

Tel: (60) 84-349 148 Fax: (60) 84-349 149 No.29, 2nd Floor, Taman Damai, Jln Tun Haii Openg. 96000 Sibu, Sarawak.

#### **@SAINS Bintulu:**

Tel: (60) 86-314 518 Fax: (60) 86-314 519 No. 67, 1st Floor, Parkcity Commercial Square, Jln Tun Ahmad Zaidi, 97000 Bintulu, Sarawak.

#### **@SAINS Limbang:**

Tel: (60) 85-211 488 Fax: (60) 85-211 488 Bangunan Limbang Plaza, Tingkat 4 (LDC Office), 98700 Limbang, Sarawak.

#### **@Silicon Communication Sdn.Bhd. (SELANGOR):**

Tel: (60) 3-8945 8648 Fax: (60) 3-8943 1648 9-2, 2nd Floor, Jalan Prima Tropika Barat 2, Taman Prima Tropika, 43300 Seri Kembangan, Selangor Darul Ehsan.

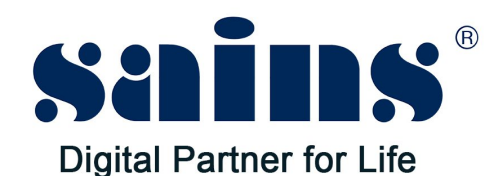

# **SARAWAK INFORMATION SYSTEMS SDN BHD**

Tel: (60) 82-444199 Fax: (60) 82-444211 Fax: (60) 82-442522 Level 3, Wisma Bapa Malaysia, Petra Jaya, 93502 Kuching, Sarawak, Malaysia

#### **Business Enquiries:**

Tel: (60) 82-366499 Fax: (60) 82-360522 Email: salesenquiry@sains.com.my

#### **Head Office: SAINS Contact Centre:**

Tel: 1300-88-7246 Email: callcentre@sains.com.my Website: http://callcentre.sains.com.my

#### **SAINS Training Centre:**

Tel: (60) 82-668668 Fax: (60) 82-668669 Email: training@sains.com.my Level 1, Lot 250, Kuching - Samarahan Expressway, 93010 Samarahan, Sarawak, Malaysia.

#### Copyright © 2018 SAINS. All rights reserved

All parts of this manual are the property of SAINS. No parts of this manual may be reproduced in any manner whatsoever including mechanical or electronic media such as disk or tape. No part of this manual may be transmitted in any form by any means without the written permission of SAINS.